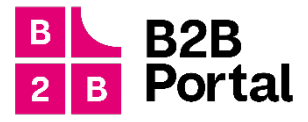

# B2B Portál

## používateľská príručka

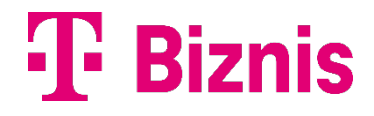

## 1 Obsah

Používateľská príručka pre portál **moja-firma.telekom.sk** popisuje nasledovné funkcionality:

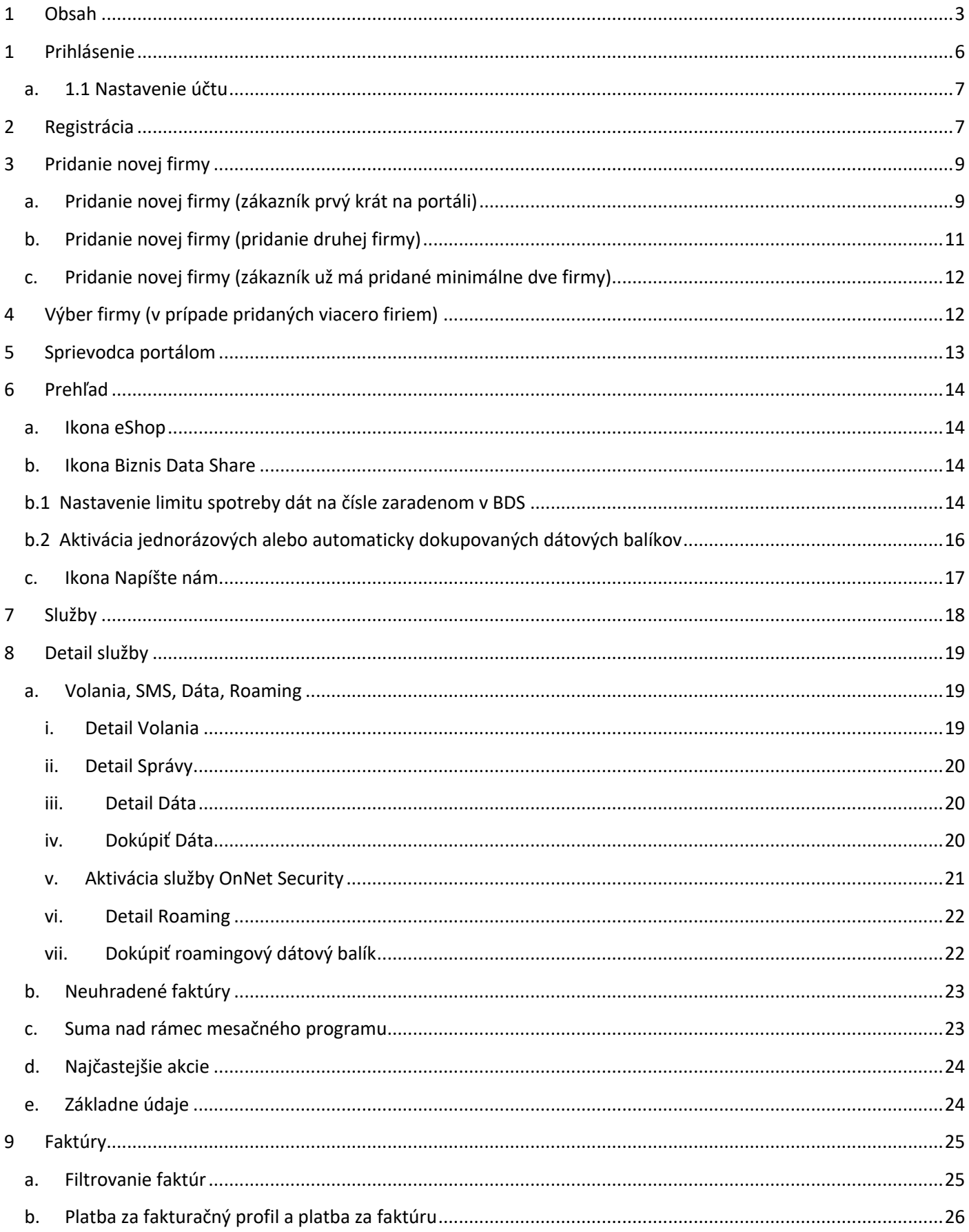

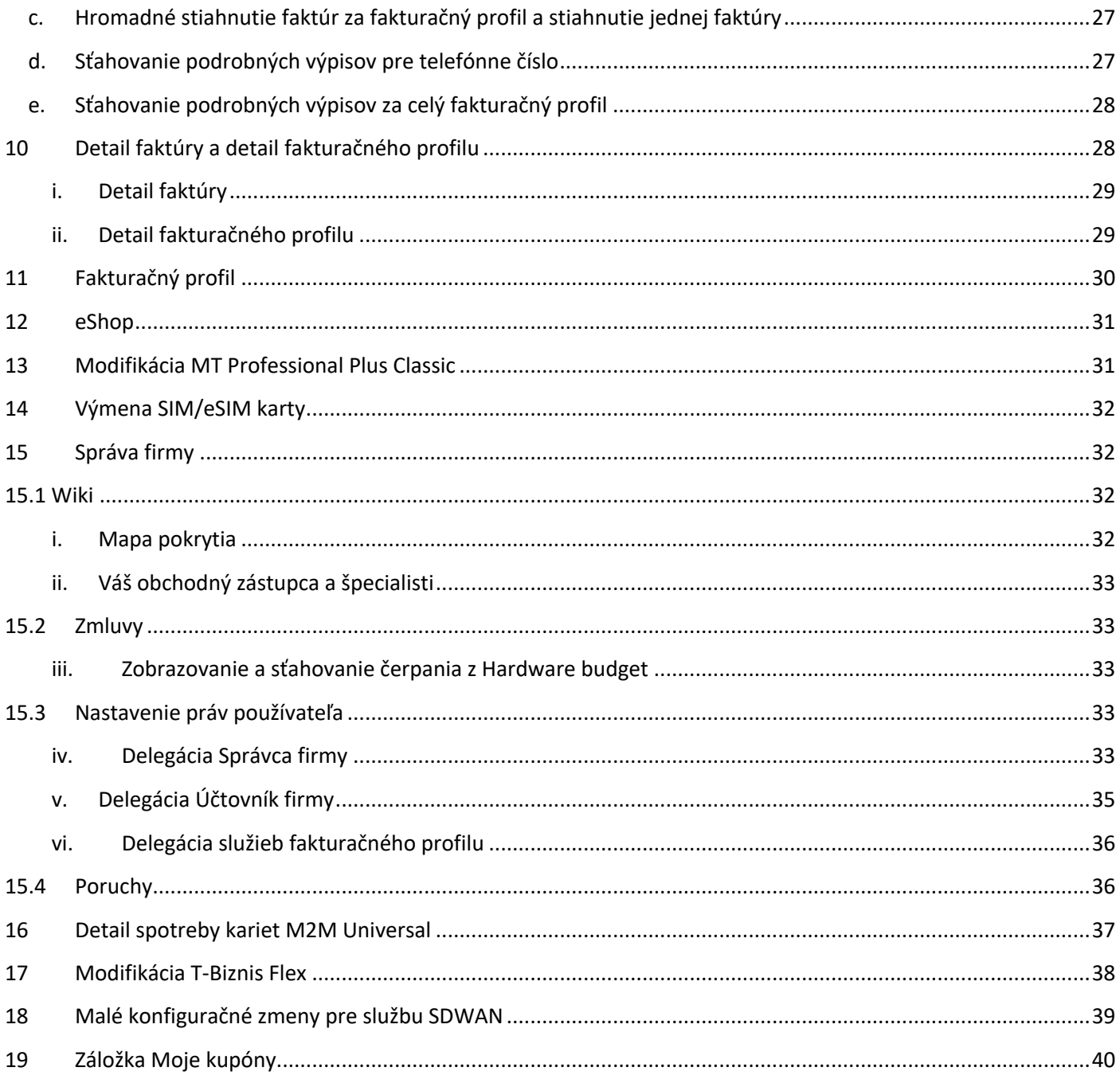

## <span id="page-5-0"></span>**1 Prihlásenie**

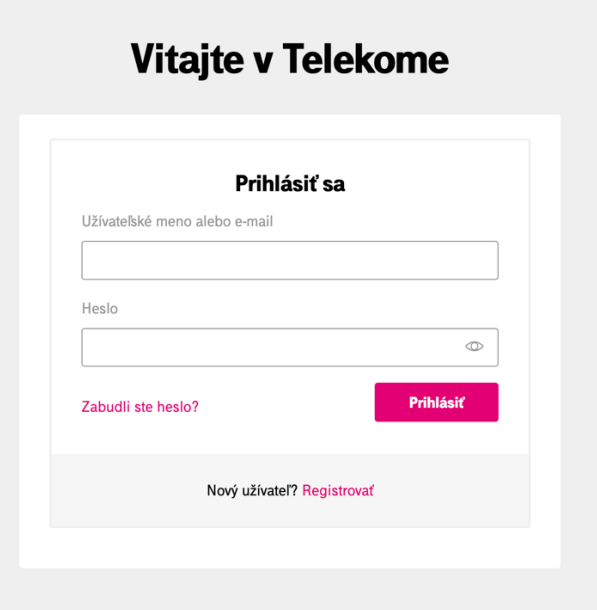

- 1. navštívte stránku: [https://moja-firma.telekom.sk/](http://www.moja-firma.telekom.sk/) (ideálne Google Chrome, Firefox, Safari, podporovaný je aj Microsof Edge)
- 2. zadajte svoje prihlasovacie meno a heslo a kliknite na tlačidlo **Prihlásiť**.
- 3. prihlásením na portál pod menom a heslom, portál vyžiada bezpečnostné overenie pomocou kódu, ktorý Vám bude zaslaný na registrovaný email, prípadne ak máte v profile vyplnené telefónne číslo, pre dokončenie prihlásenia.

Po overení prihlásenia máte možnosť zakliknúť si zapamätanie overovania na 30 dní – po túto dobu od Vás portál nebude žiadať dodatočné overenie.

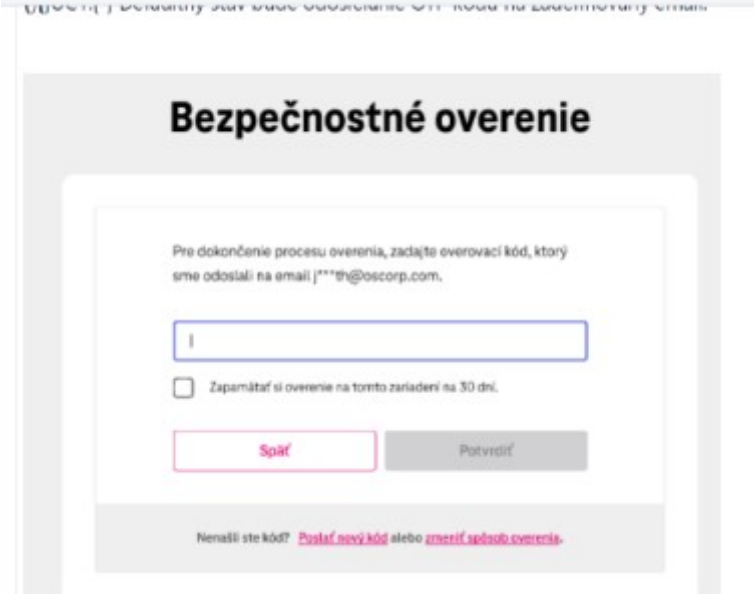

4. ak ste sa už predtým registrovali na [Môj Telekom](https://www.telekom.sk/sso-prihlasenie?redirect=https%3A%2F%2Fwww.telekom.sk%2Fweb%2Fmojtelekom%2Fdashboard) prípadne mojafirma.telekom.sk použite rovnaké prihlasovacie meno a heslo

#### a. 1.1 Nastavenie účtu

<span id="page-6-0"></span>V pravom hornom rohu cez šípku je možné prejsť do menu, kde nájdete možnosť – Nastavenie účtu.

V nastavení účtu máte možnosť meniť: meno, priezvisko, telefón a heslo

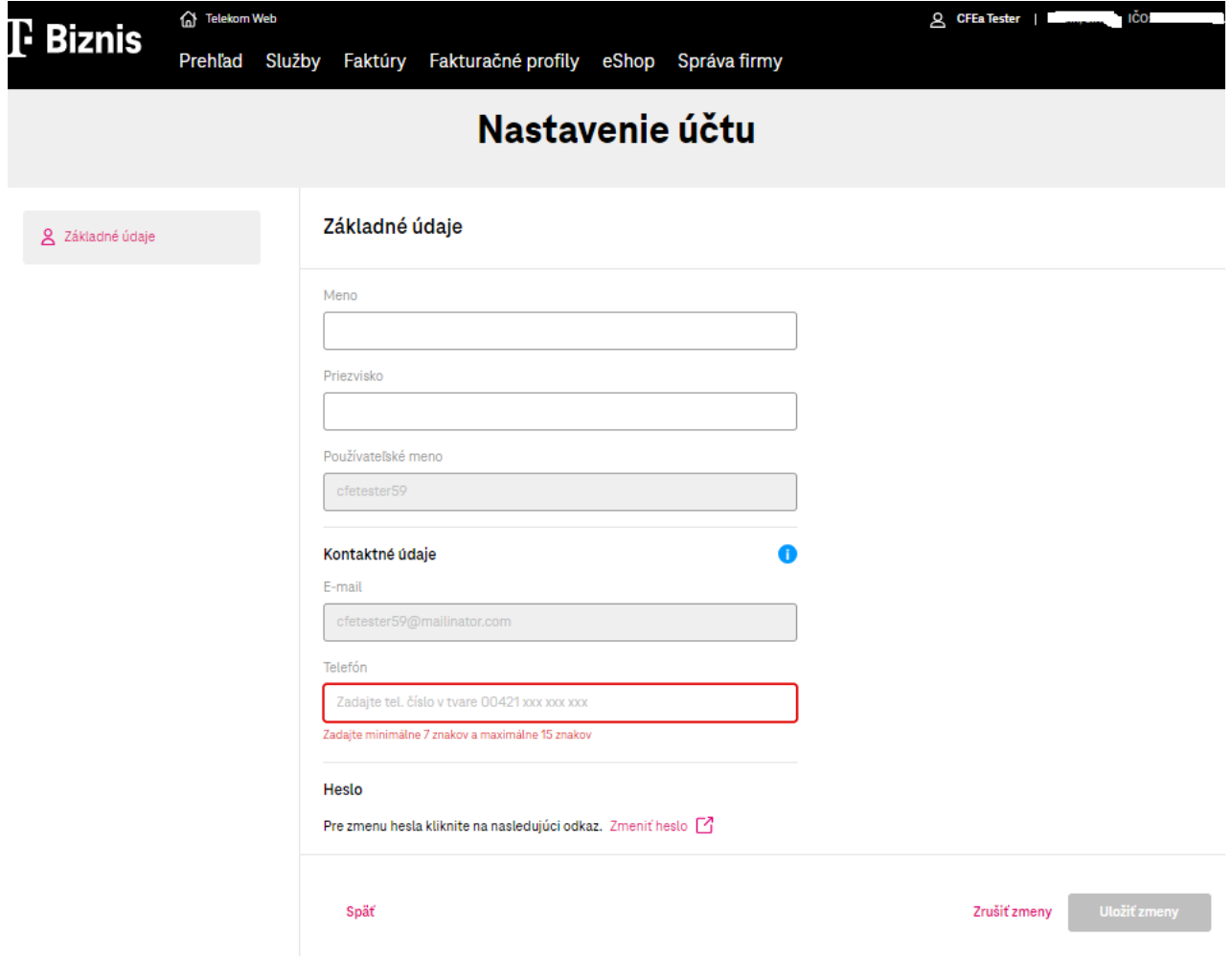

## <span id="page-6-1"></span>**2 Registrácia**

Ak ste na portáli prvý krát kliknite na tlačidlo **Registrovať.**

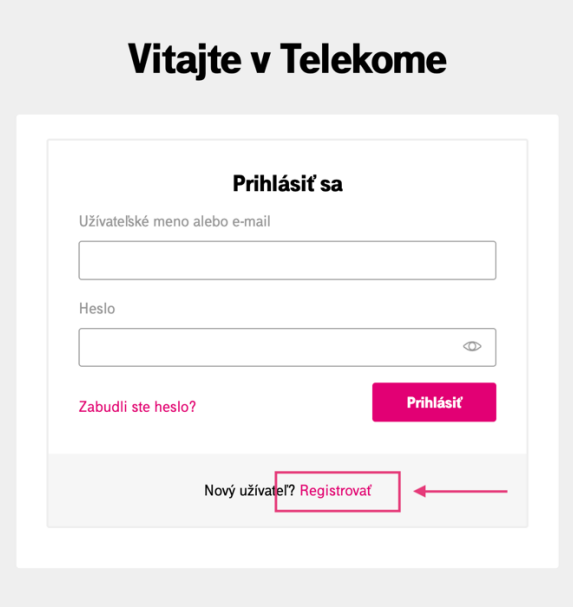

Po kliku na **Registrovať** budete presmerovaný na registračný formulár, kde sa zaregistrujete ako nový zákazník.

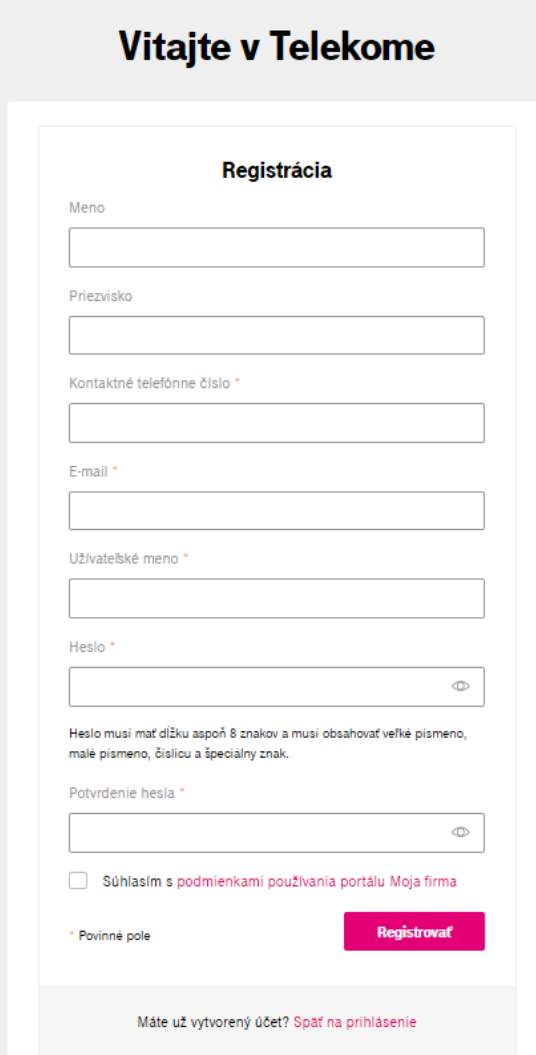

Po vytvorení registrácie na uvedenú emailovú adresu Vám bude zaslaný email pre overenie adresy. Kliknutím na link v zaslanom emaily budete priamo presmerovaný na portá[l https://moja-firma.telekom.sk](https://moja-firma.telekom.sk/)

Novovytvoreným prihlasovacím menom a heslom sa viete prihlásiť do B2B portálu ce[z https://moja-firma.telekom.sk](https://moja-firma.telekom.sk/)

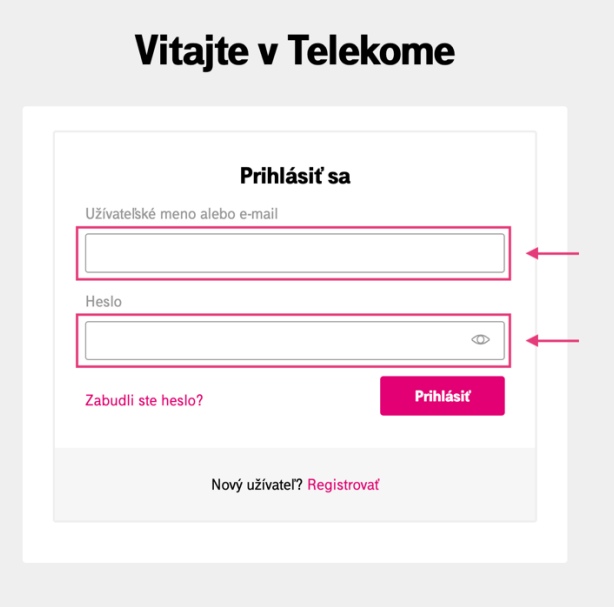

Po prihlásení je potrebné sa dodatočne overiť cez bezpečnostný kód, ktorý Vám bude doručený na zadaný email pri registrácií.

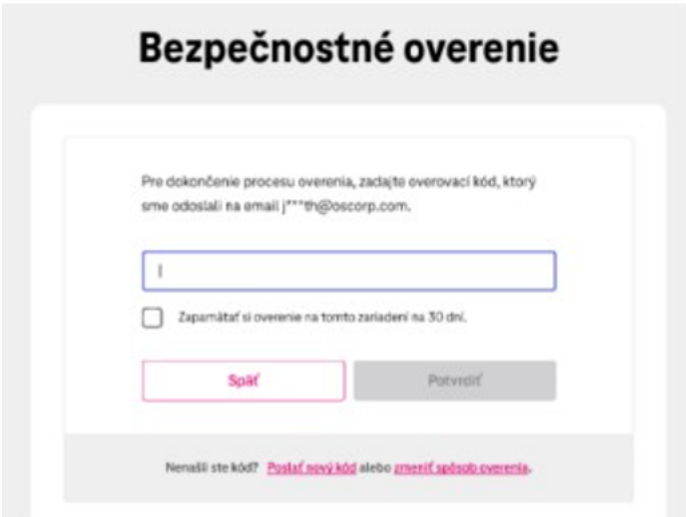

## <span id="page-8-0"></span>**3 Pridanie novej firmy**

#### a. Pridanie novej firmy (zákazník prvý krát na portáli)

<span id="page-8-1"></span>Po zadaní (správneho) prihlasovacieho mena a hesla sa dostanete na obrazovku kde je možné pomocou IČO a PID pridať firmu.

#### Kliknite na **Pridať firmu**

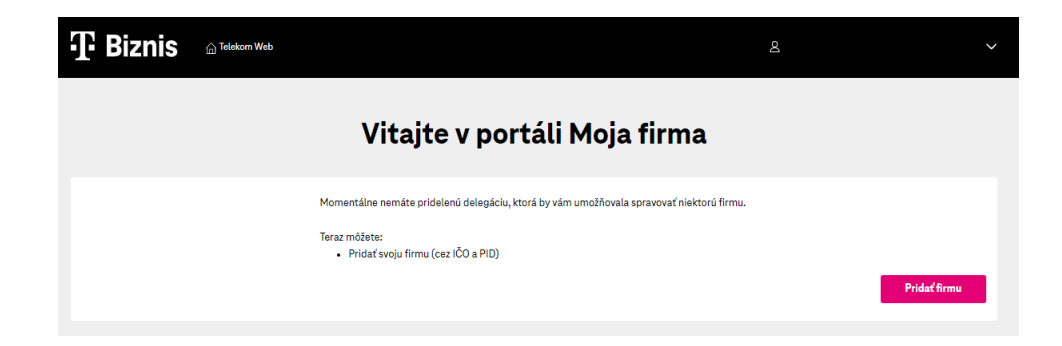

#### Zadajte IČO a kliknite na **Pokračovať**

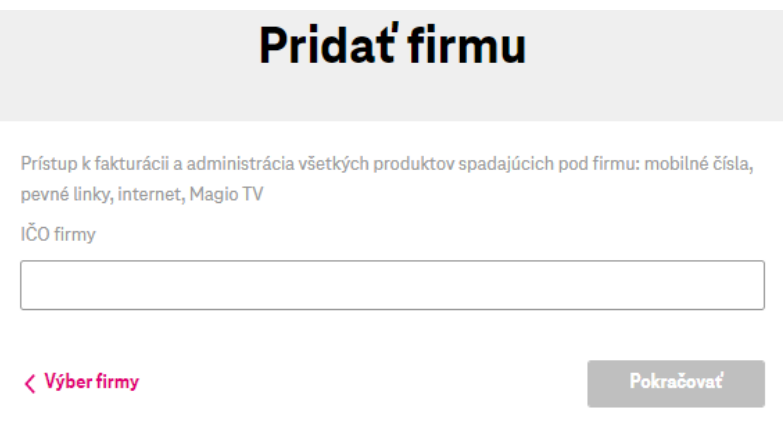

Zadajte PID a kliknite na **Pokračovať**

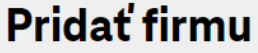

#### Identifikujte sa Vašim PID kódom

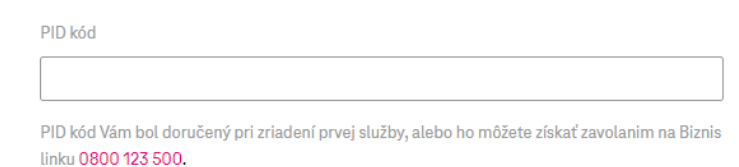

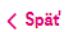

Po úspešnom overení cez IČO a PID sa dostávate na **Prehľad**

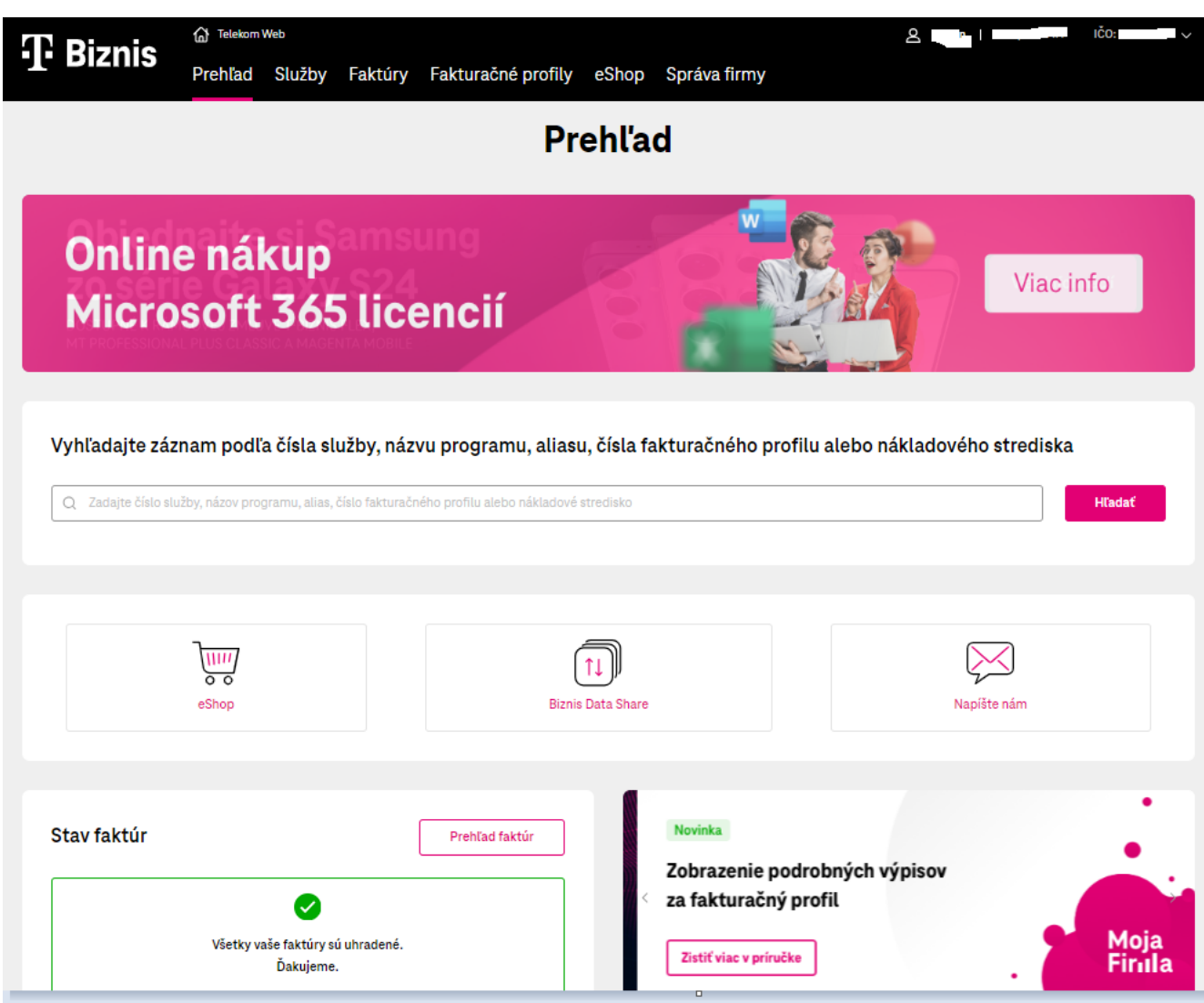

#### b. Pridanie novej firmy (pridanie druhej firmy)

<span id="page-10-0"></span>Zákazník si v pravom hornom rohu klikne na šípku ktorá mu otvorí menu, kde má možnosť kliknúť na odkaz **Pridať firmu**. Následne postupuje ďalej v procese pridania firmy cez IČO a PID ako tomu bolo pri **Pridaní novej firmy.**

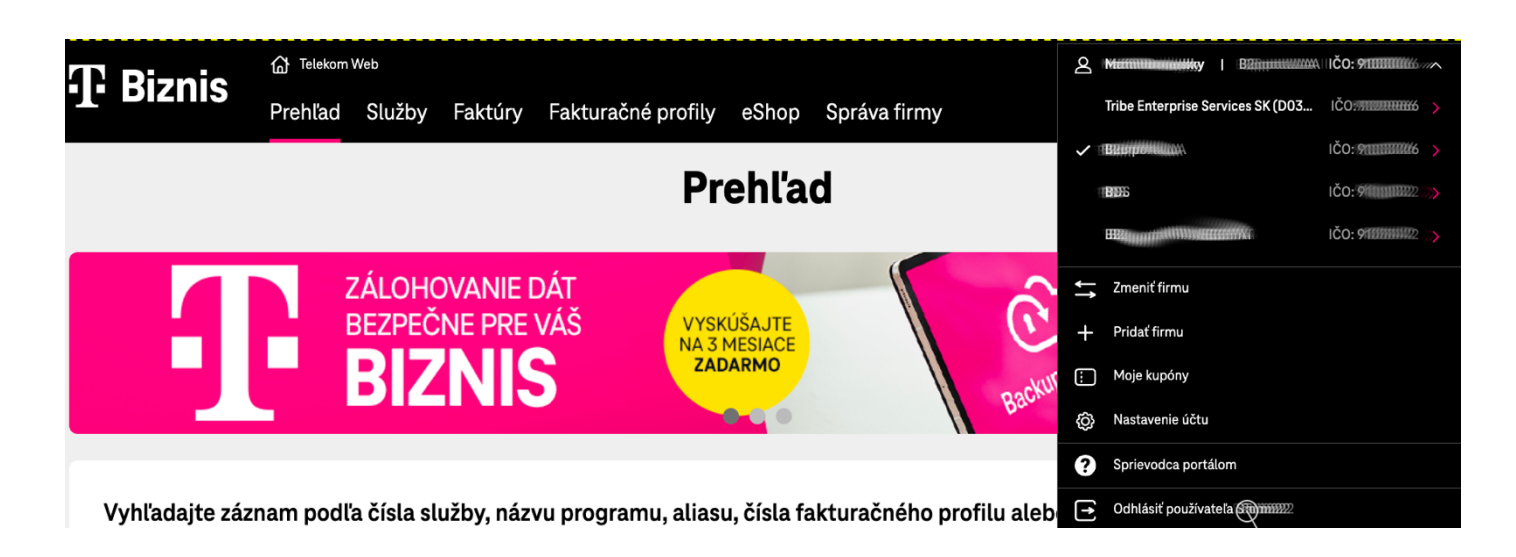

#### c. Pridanie novej firmy (zákazník už má pridané minimálne dve firmy)

<span id="page-11-0"></span>Po prihlásení do portálu sa dostanete na zoznam už pridaných firiem. Na konci zoznamu vpravo dole je magentové tlačidlo **Pridať firmu.** Po kliku na tlačidlo postupujeme rovnako ako keď sa pridáva firma prvý krát. Použijeme IČO a PID.

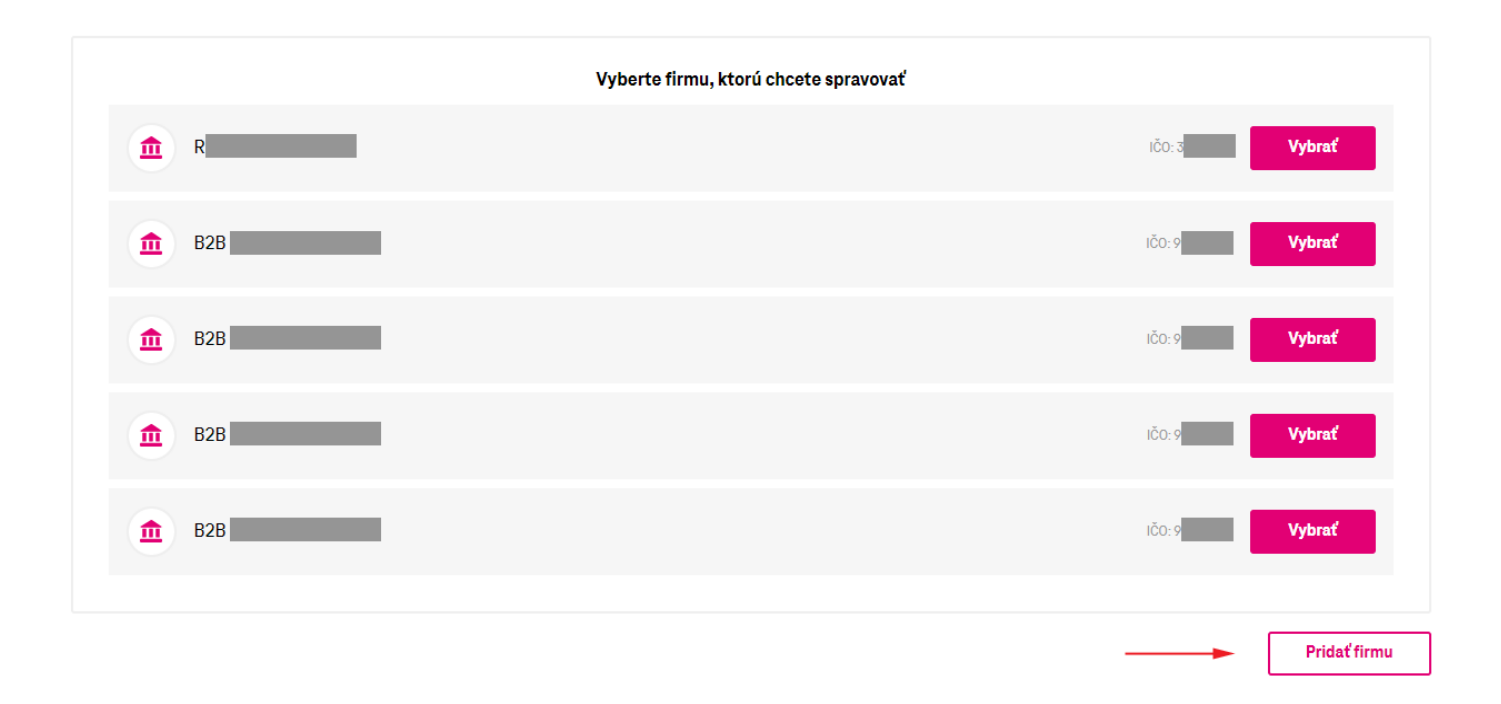

## <span id="page-11-1"></span>**4 Výber firmy (v prípade pridaných viacero firiem)**

Po prihlásení do portálu v zozname firiem kliknite na požadovaný riadok a vyberte firmu kliknutím na tlačidlo **Vybrať**.

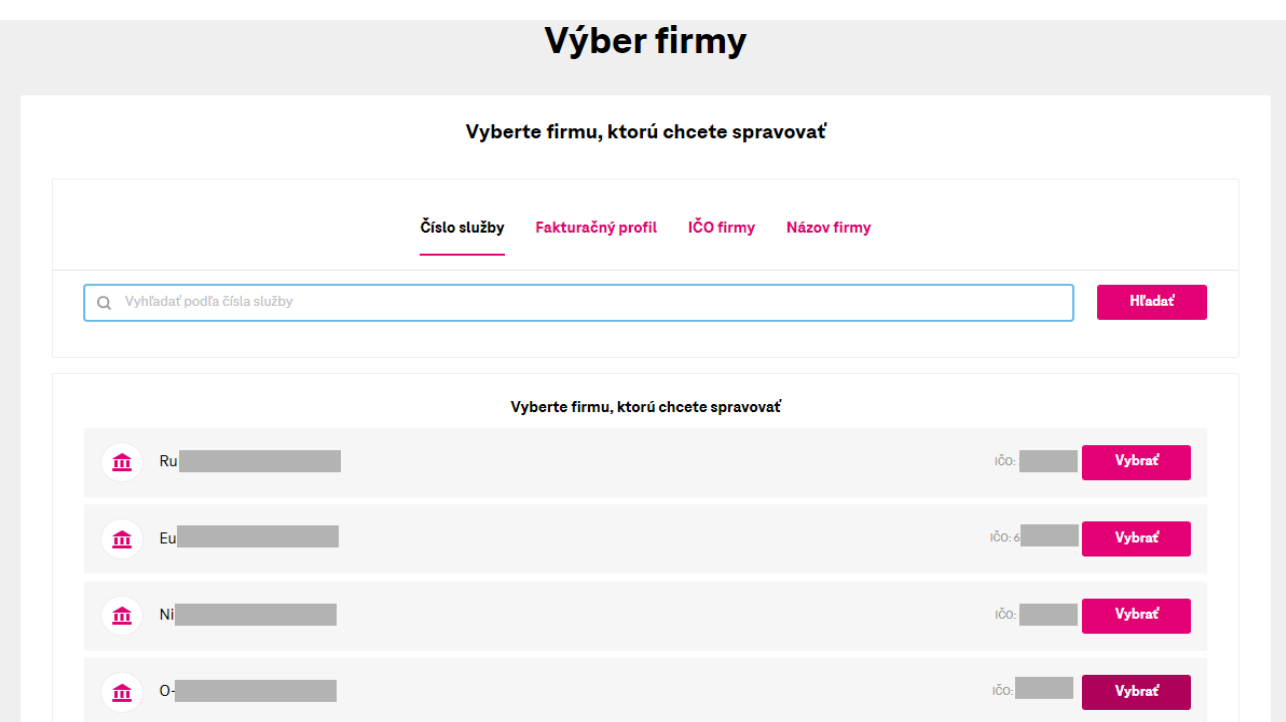

## <span id="page-12-0"></span>**5 Sprievodca portálom**

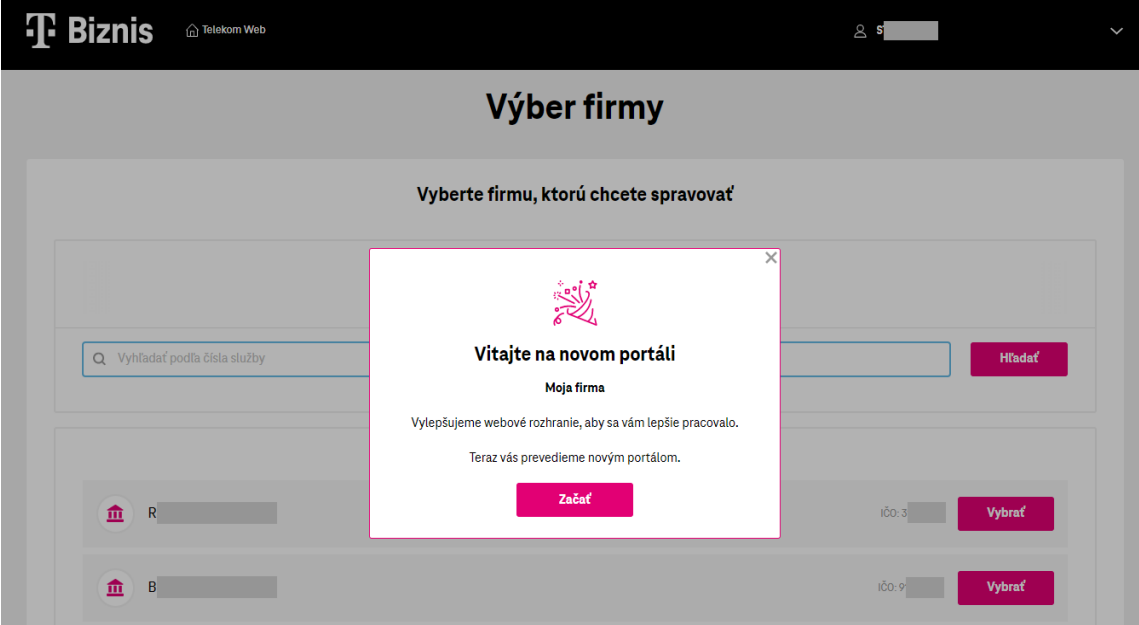

Pri prvom prihlásení do portálu sa Vám automaticky zobrazí sprievodca portálom, ktorý popisuje možnosti a funkcie jednotlivých stránok. Ak potrebujete otvoriť sprievodcu aj neskôr použite menu vpravo hore.

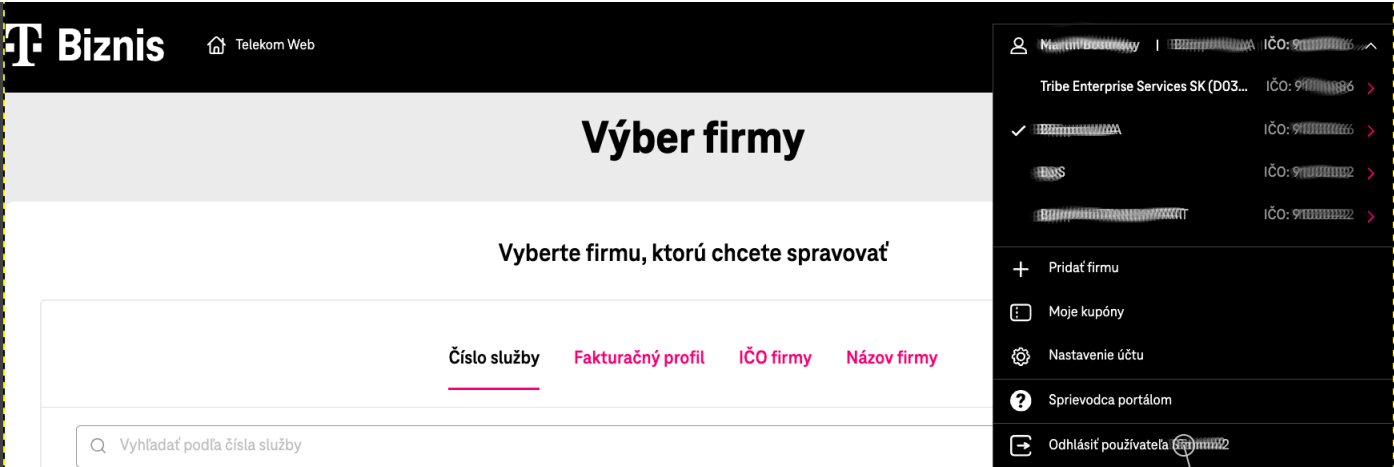

## <span id="page-13-0"></span>**6 Prehľad**

Prehľad umožňuje vyhľadávať podľa telefónneho čísla, čísla fakturačného profilu alebo nákladového strediska.

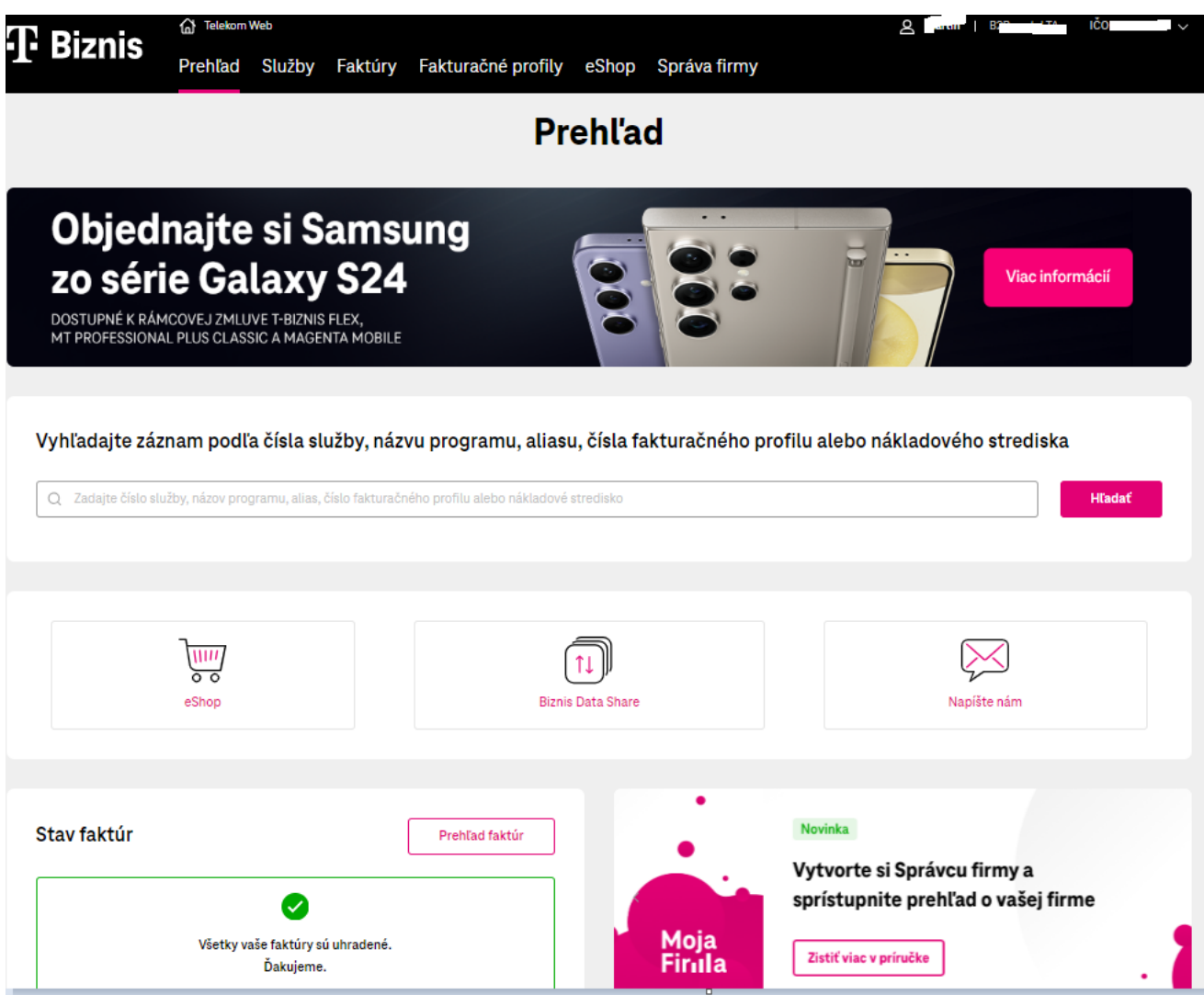

Môžu sa na ňom nachádzať ikony:

#### a. Ikona eShop

<span id="page-13-1"></span>po kliku budete presmerovaný na starý portál [https://mojafirma.telekom.sk.](https://mojafirma.telekom.sk/)

#### b. Ikona Biznis Data Share

<span id="page-13-2"></span>po kliku na ikonu BDS, Vám budete zobrazený príslušný objem Biznis Data Share, Biznis Data Share SR, a pridelené telefónne čísla, ktoré zdieľajú spoločné dáta.

Report nazdieľaných čísel je možné stiahnuť vo formáte CS, TSV a XLSX.

#### b.1 Nastavenie limitu spotreby dát na čísle zaradenom v BDS

<span id="page-13-3"></span>Informáciu o nastavenom limite spotreby dát čerpaných z BDS pre konkrétne telefónne čísla nájdete v detaile "dáta"

telefónnych čísel.

Limit spotreby dát máte možnosť vo widget "dáta" cez tlačidlo "Detail":

**1. Aktivovať**

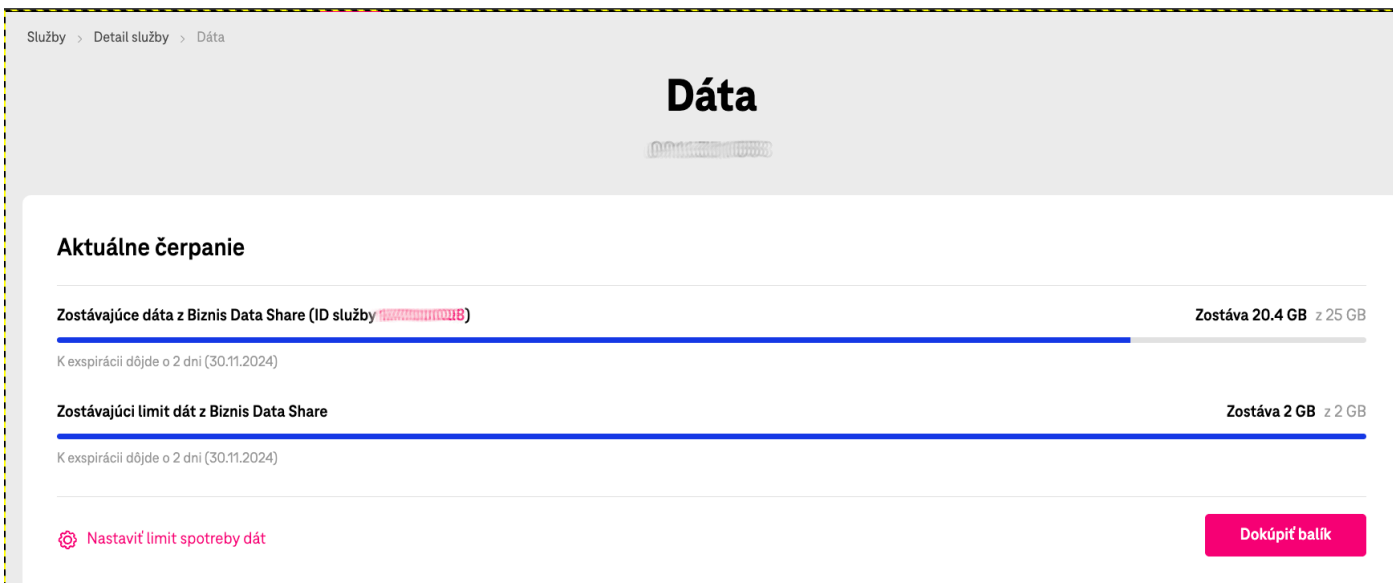

Vyberiete možnosť: Nastaviť Limit spotreby dát – zadáte objem dát v GB, dátum aktivácie a použijete tlačidlo "pokračovať" v zhrnutí budú zobrazené nastavenia, ktoré ste zadali a objednávku potvrdíte tlačidlo "potvrdiť objednávku"

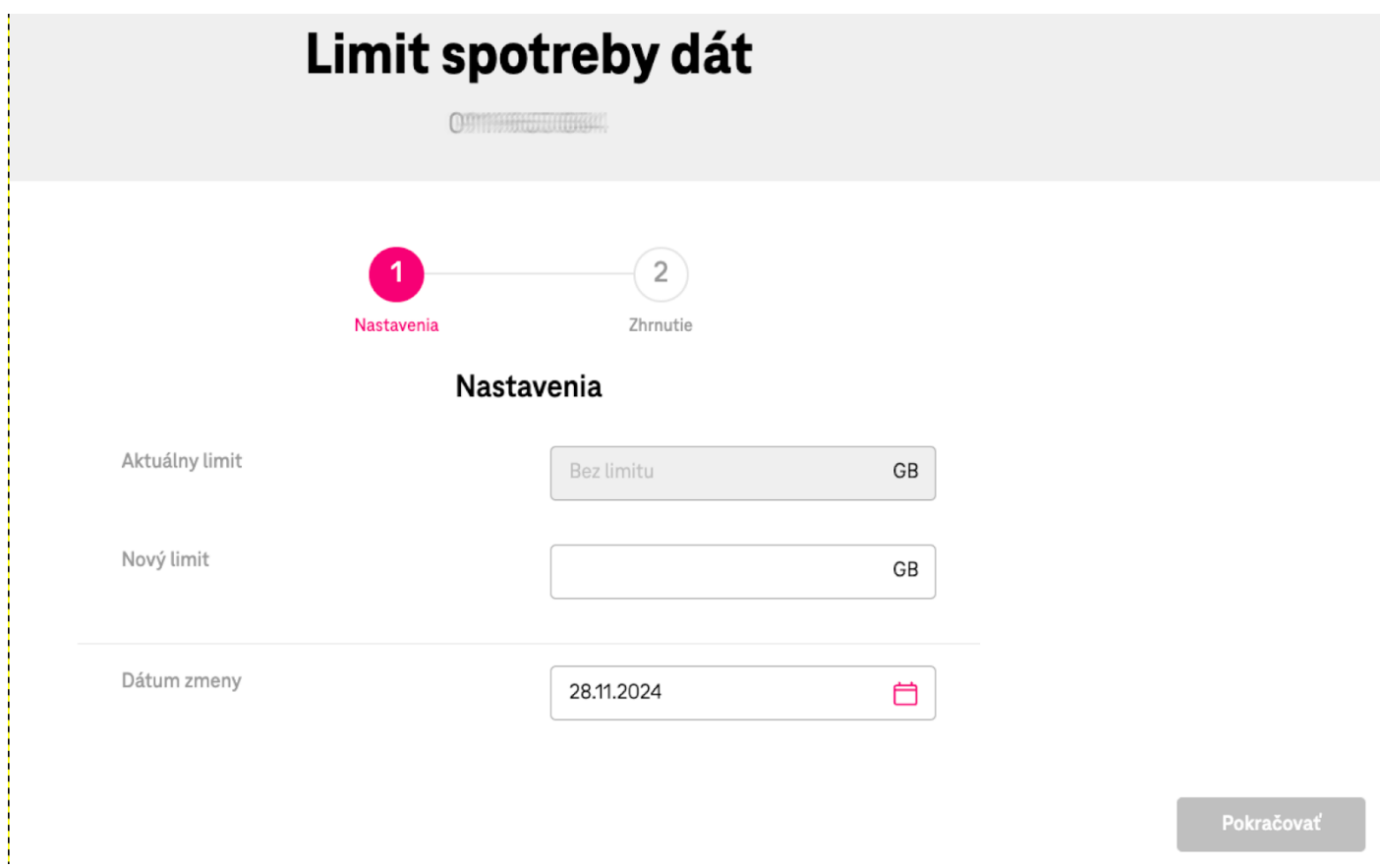

#### **2. Zmeniť**

Použijete tlačidlo "zmeniť limit"

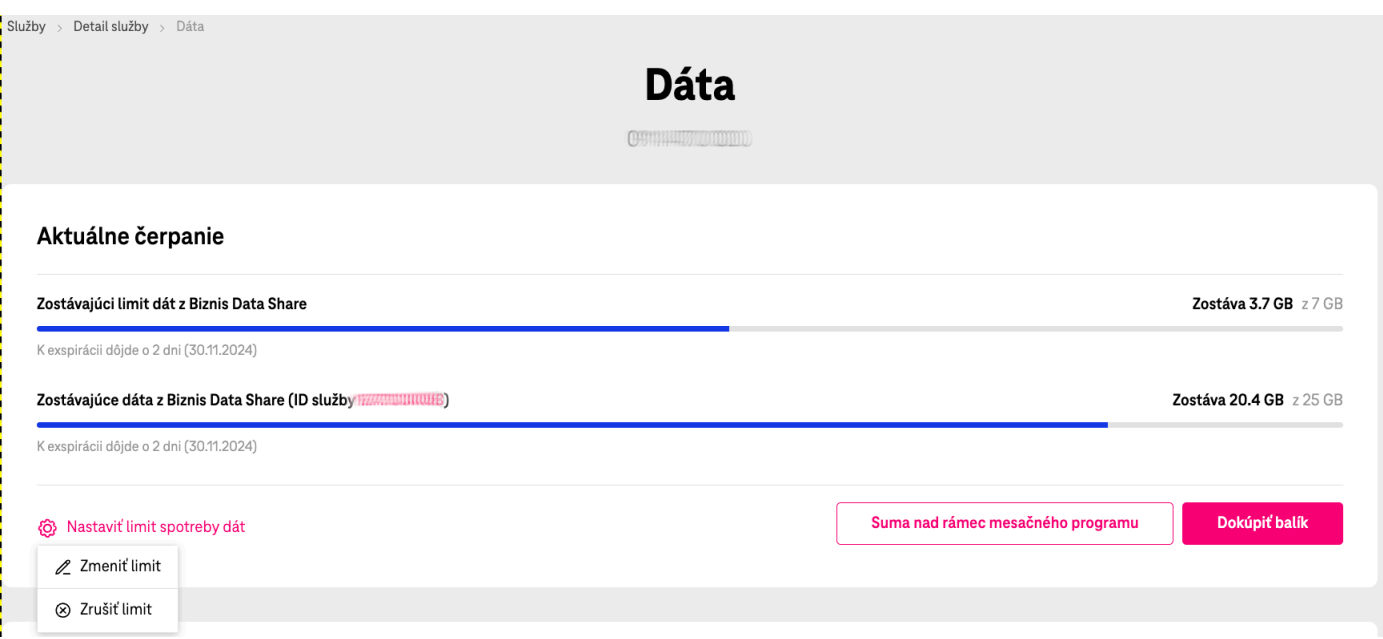

Zadáte nový/požadovaný limit spotreby dát pre číslo a objednávku potvrdíte tlačidlo "potvrdiť objednávku"

#### **3. Deaktivovať**

#### Použijete tlačidlo "Zrušiť limit"

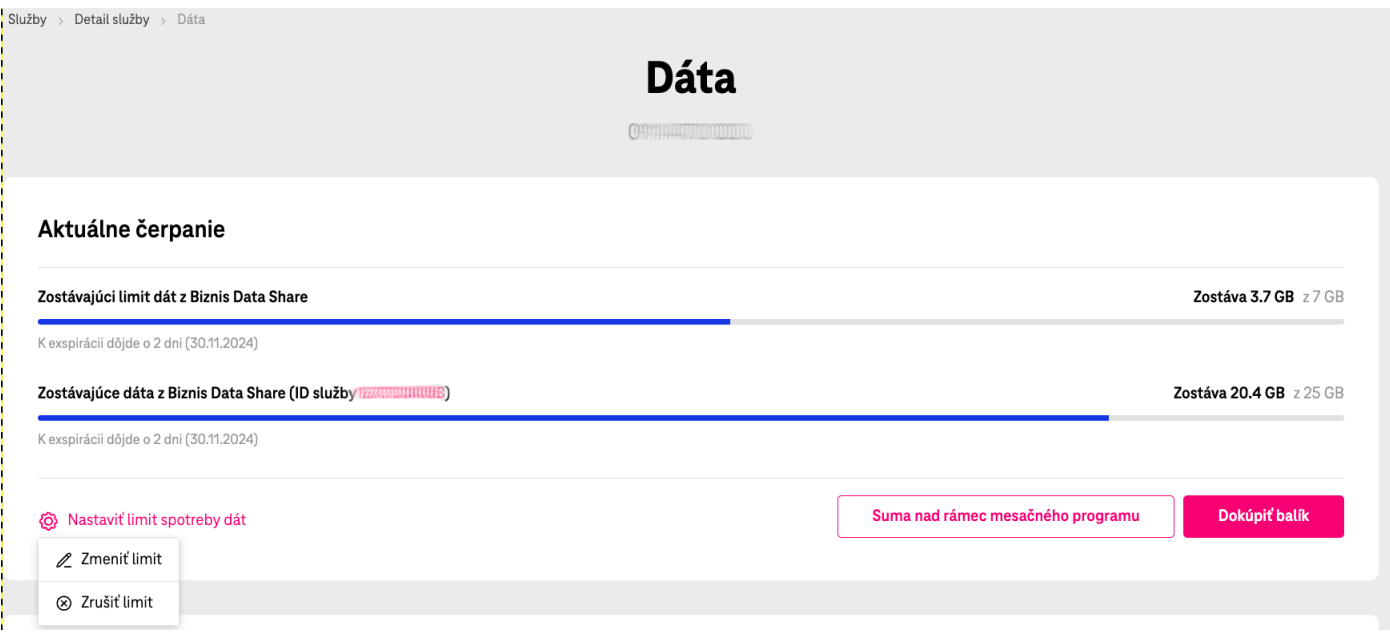

Zadáte dátum zrušenia limitu spotreby dát a potvrdíte objednávku tlačidlom "potvrdiť objednávku"

#### b.2 Aktivácia jednorázových alebo automaticky dokupovaných dátových balíkov

<span id="page-15-0"></span>Pri vyčerpaní predplatených mesačných dát na službe BDS a BDS SR máte možnosť dokúpiť buď jednorázové dátové balíky, prípadne aktivovať možnosť automaticky dokupované balíky dát.

Aktiváciu balíka pre navýšenie dát zrealizujete po vstupe na detail služby BDS,BDS SR v časti "Správa dátových balíkov"

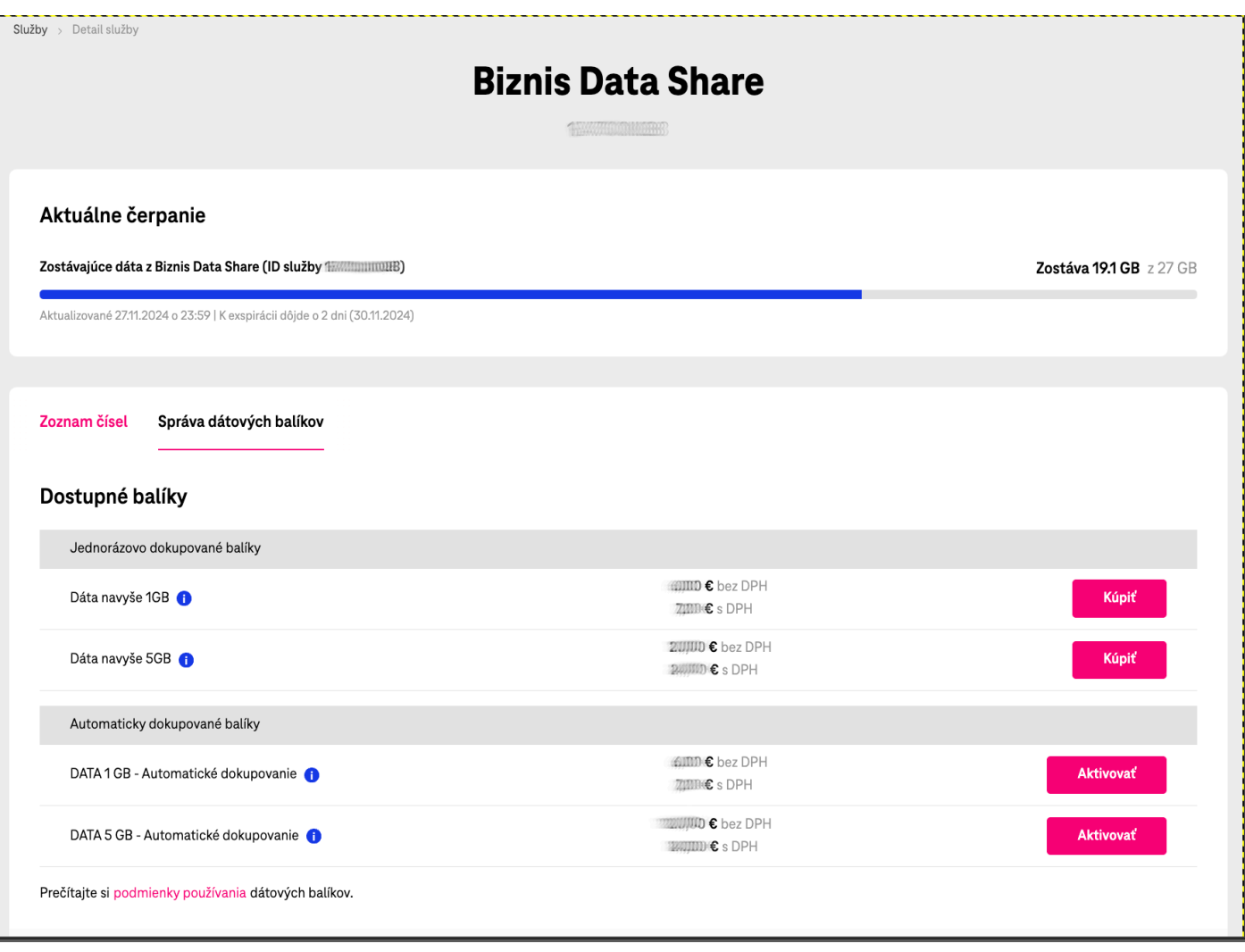

Použitím tlačidla "kúpiť" aktivujete jednorázové dáta, prípadne vyberiete možnosť automaticky dokupované balíky pomocou tlačidla "aktivovať" a potvrdeným tlačidla "potvrdiť objednávku" aktivujete požadovaný balík.

Automaticky dokupovaný balík, je možne tiež v portáli jednoducho deaktivovať, kedy použijete tlačidlo pri službe "deaktivovať" potvrdením objednávky, Vám bude služba automatické dokupovanie deaktivovaná.

#### c. Ikona Napíšte nám

<span id="page-16-0"></span>po kliku sa otvára formulár pre odoslanie Vašich požiadaviek.

Na **Prehľade** zobrazujeme informáciu aj o stave faktúr.

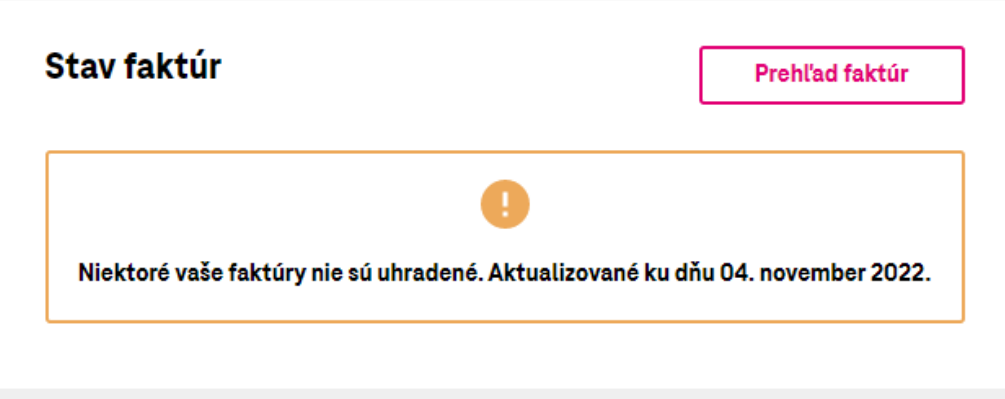

## <span id="page-17-0"></span>**7 Služby**

V hornom menu klikneme na **Služby.** Štítky slúžia na filtrovanie služieb.

Zadaním aspoň 4 čísel do vyhľadávania je možné jednoducho vyhľadať požadované číslo.

V prehľade služieb máte pri číslach zobrazené nákladové stredisko. Nákladové stredisko je zobrazené v prípade, ak NS máte uvedené vo faktúrach. Momentálne NS je prístupné len k zobrazeniu, nie je možné ho meniť.

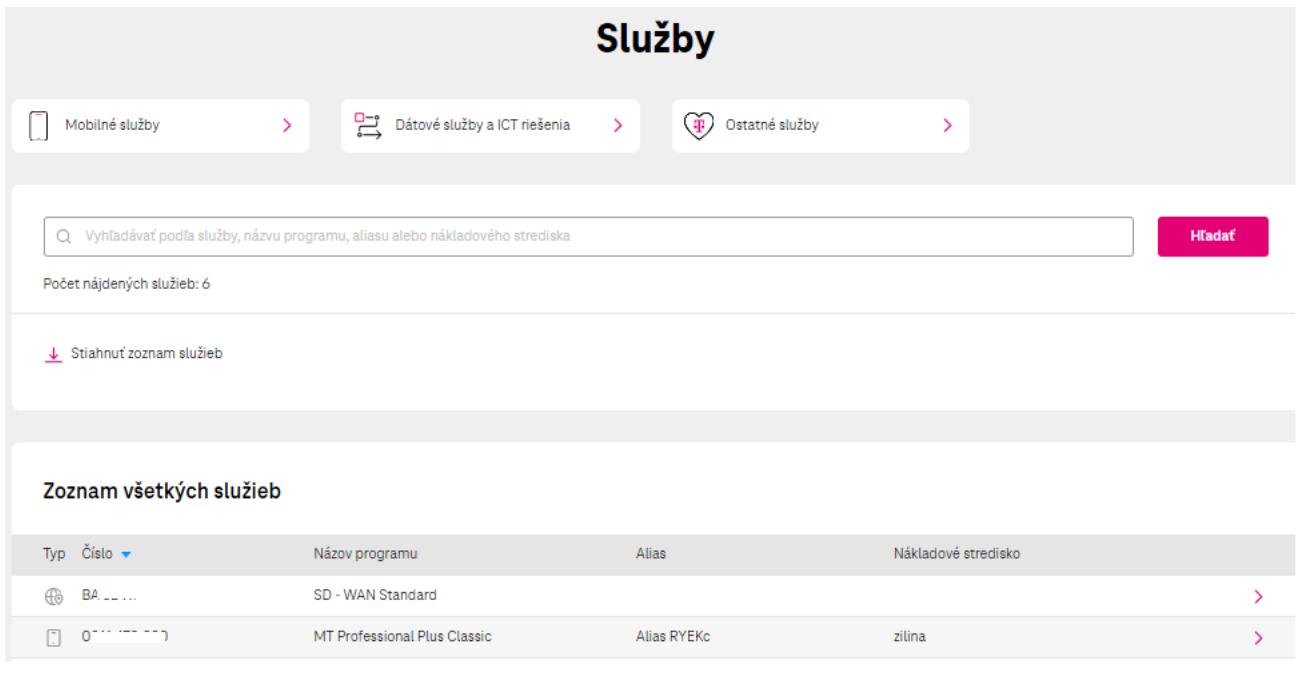

## <span id="page-18-1"></span><span id="page-18-0"></span>**8 Detail služby**

a. Volania, SMS, Dáta, Roaming

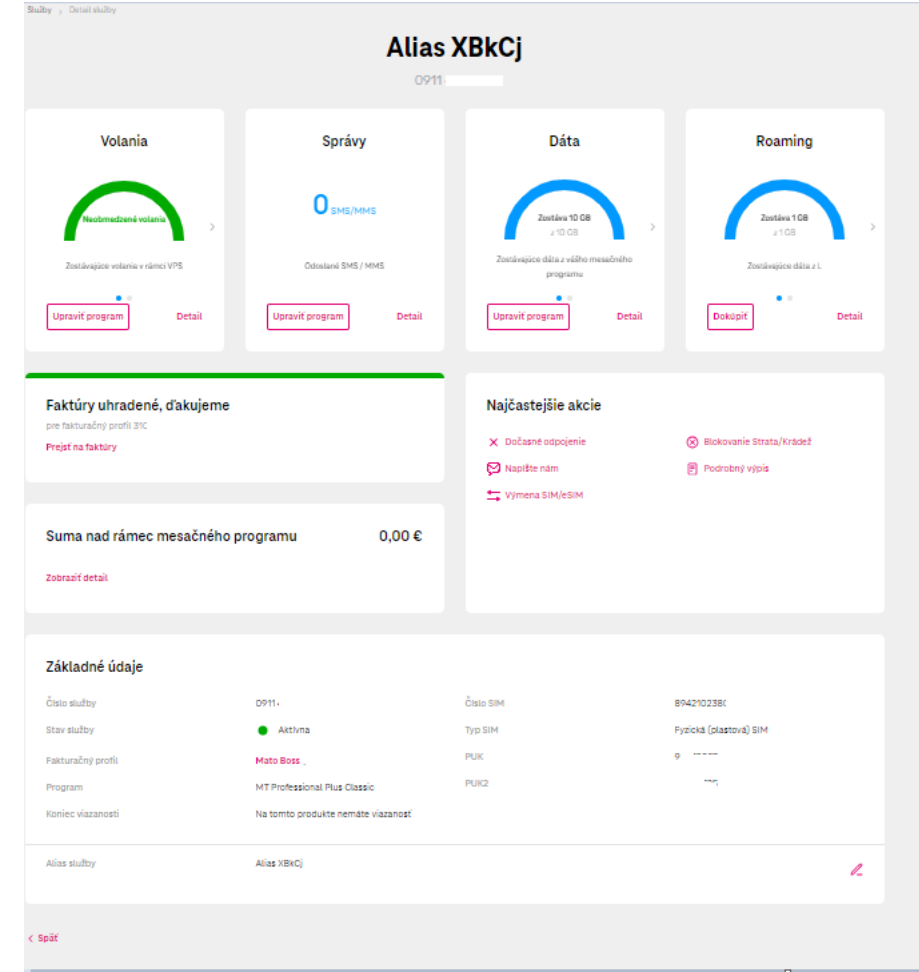

#### **i. Detail Volania**

<span id="page-18-2"></span>Po kliku na Detail zobrazujeme aktuálne čerpanie.

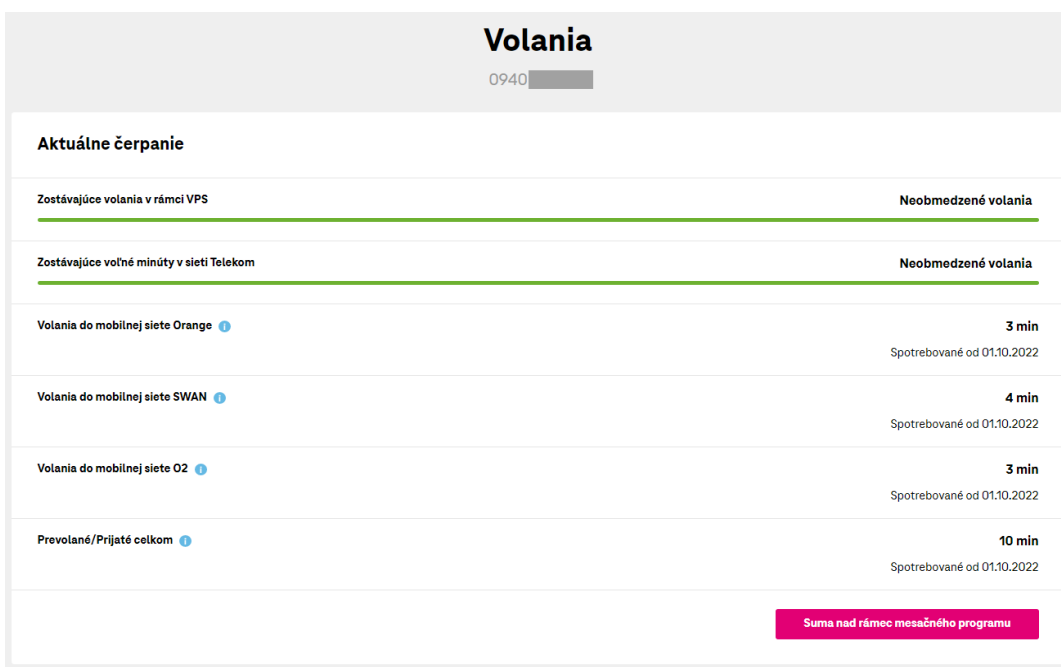

#### **ii. Detail Správy**

<span id="page-19-0"></span>Po kliku na Detail zobrazujeme aktuálne čerpanie SMS/MMS.

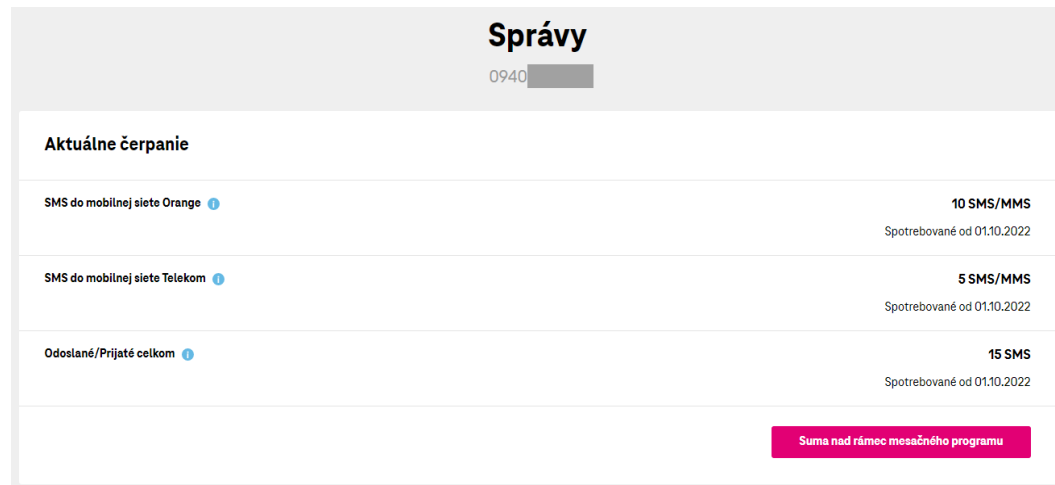

#### **iii. Detail Dáta**

Po kliku na Detail zobrazujeme aktuálne čerpanie dát.

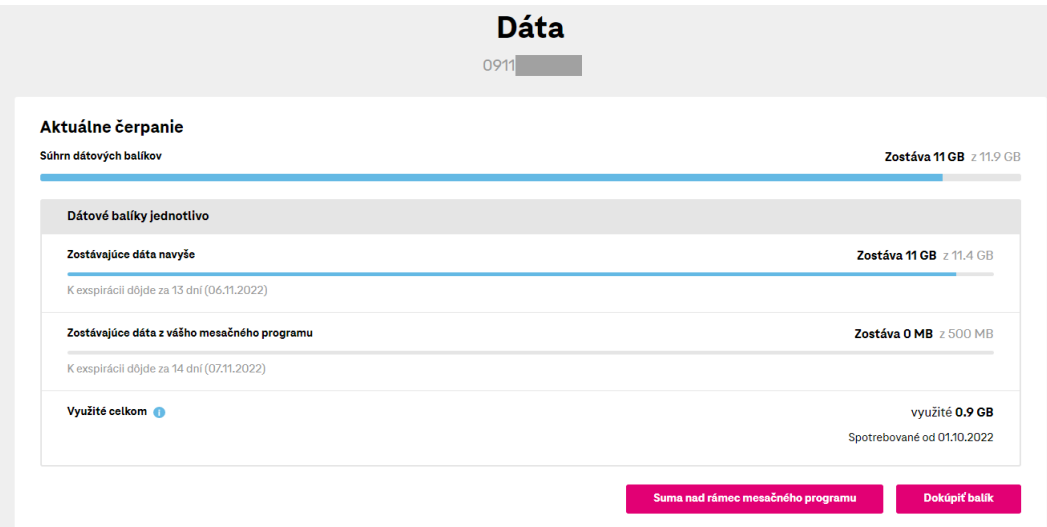

#### **iv. Dokúpiť Dáta**

<span id="page-19-1"></span>Po kliku na Detail – Dokúpiť dáta, zobrazujeme informáciu o aktivovaných dátových balíkoch a o ďalších ponúkaných balíkoch ktoré si môže zákazník aktivovať. Ako administrátor môžete na čísle dokúpiť dáta aj v prípade ak má číslo nastavenú možnosť blokovania dokupovania dát. Pre program M2M universal dokupovanie dát nie je možné.

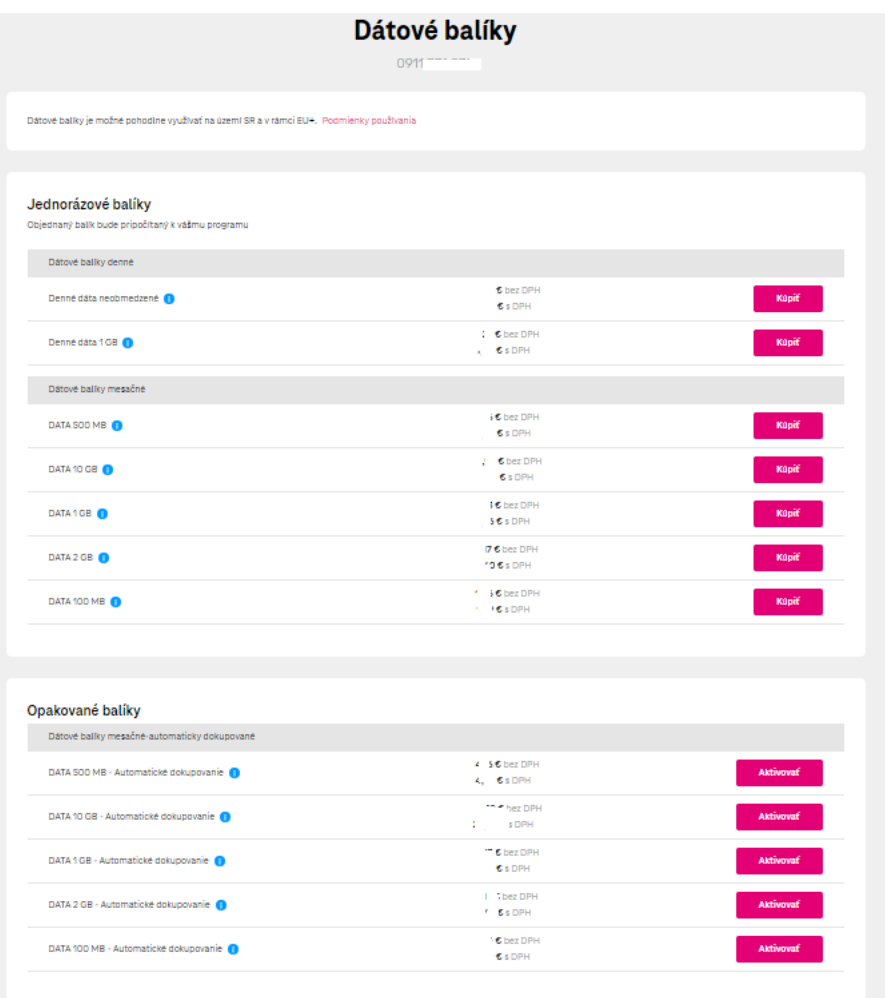

#### **v. Aktivácia služby OnNet Security**

<span id="page-20-0"></span>Cez detail Data, je možné dokúpiť balík OnNet Security. Uvedenú službu nájdete pri programoch T-paušály, T-Biznis Flex, Biznis paušály v časti Špeciálne balíky

#### Jednorázové balíky

Objednaný balík bude pripočítaný k vášmu programu

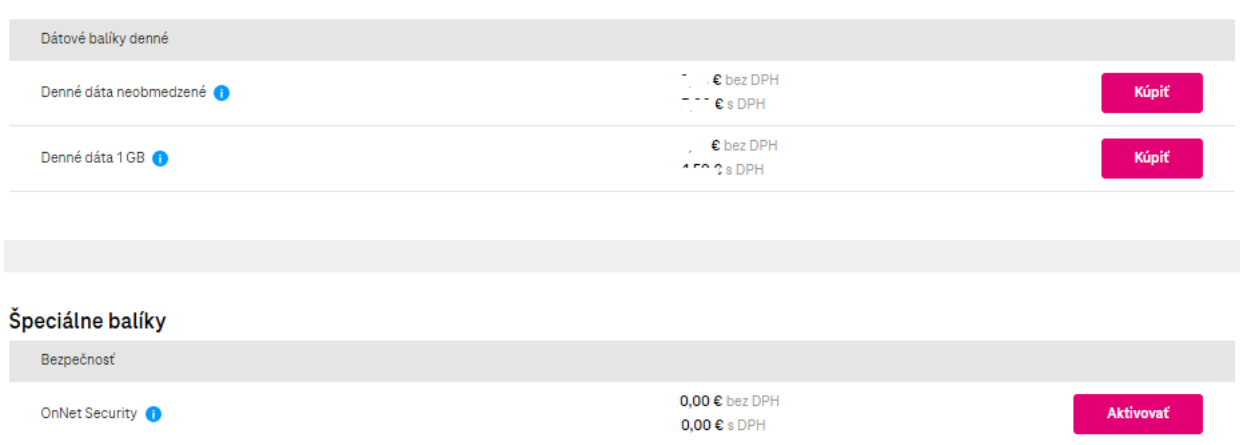

Po kliknutí na tlačidlo aktivovať prejdete na súhrn objednávky, ktorú potvrdíte cez možnosť "Potvrdiť objednávku"

O úspešnom odoslaní objednávky Vám bude zobrazená pozitívna hláška

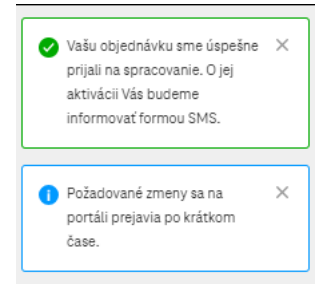

Službu OnNet Security je možné tiež cez portál jednoducho cez objednávku deaktivovať.

#### **vi. Detail Roaming**

<span id="page-21-0"></span>Po kliku na Detail zobrazujeme aktuálne čerpanie dát, volaní a SMS v roamingu, Euro Roaming, Nastavenie služieb, blokovanie nákupu roamingových balíkov.

Pre program M2M universal nie je možná zmena kontroly dát v roamingu a nastavenie služieb.

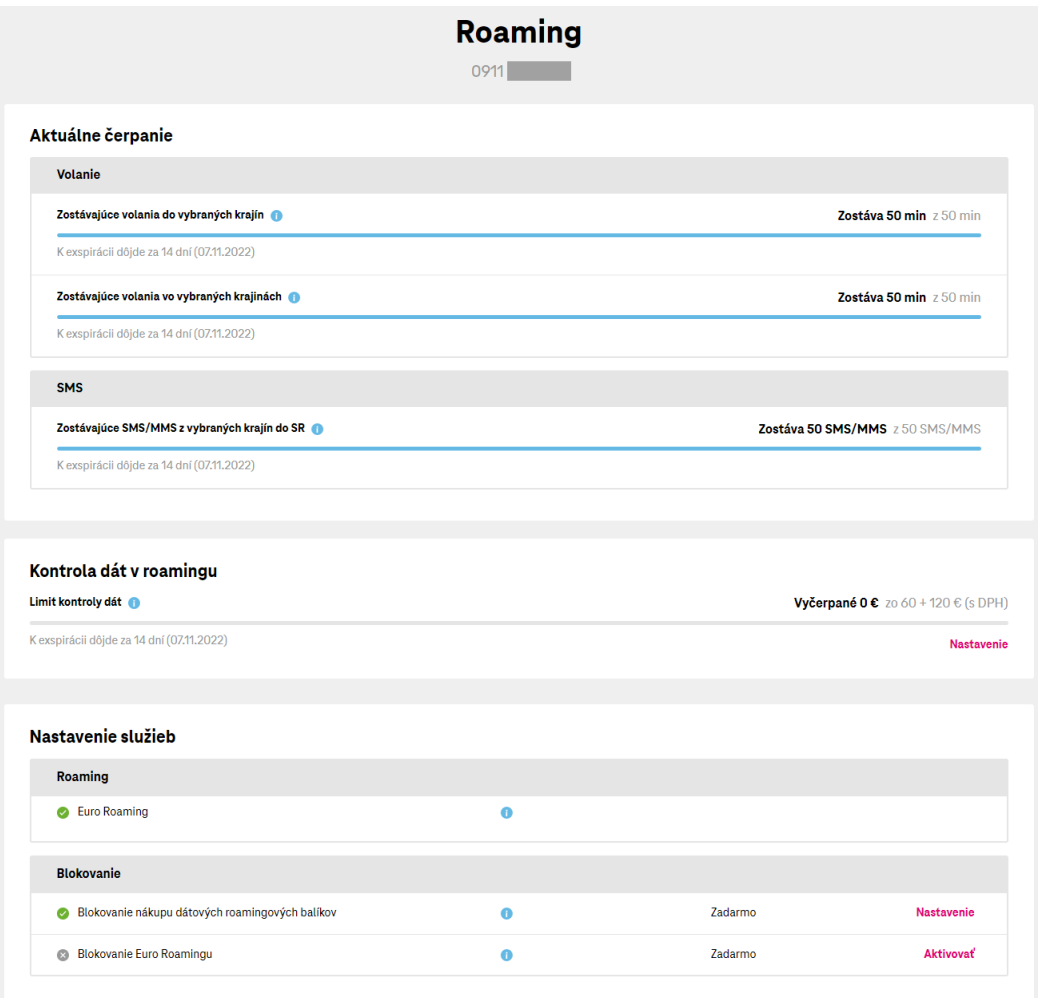

#### vii. Dokúpiť roamingový dátový balík

<span id="page-21-1"></span>Po kliku na Dokúpiť zobrazujeme informáciu o aktivovaných dátových roamingových balíkoch a o ďalších ponúkaných balíkoch ktoré si môže zákazník aktivovať. V modrom upozornení "i" sú dostupné informácie o zónach, v ktorých je

možné roamingové dátové balíky využívať. Pre program M2M universal nie je možné dokúpiť roamingový dátový balík .

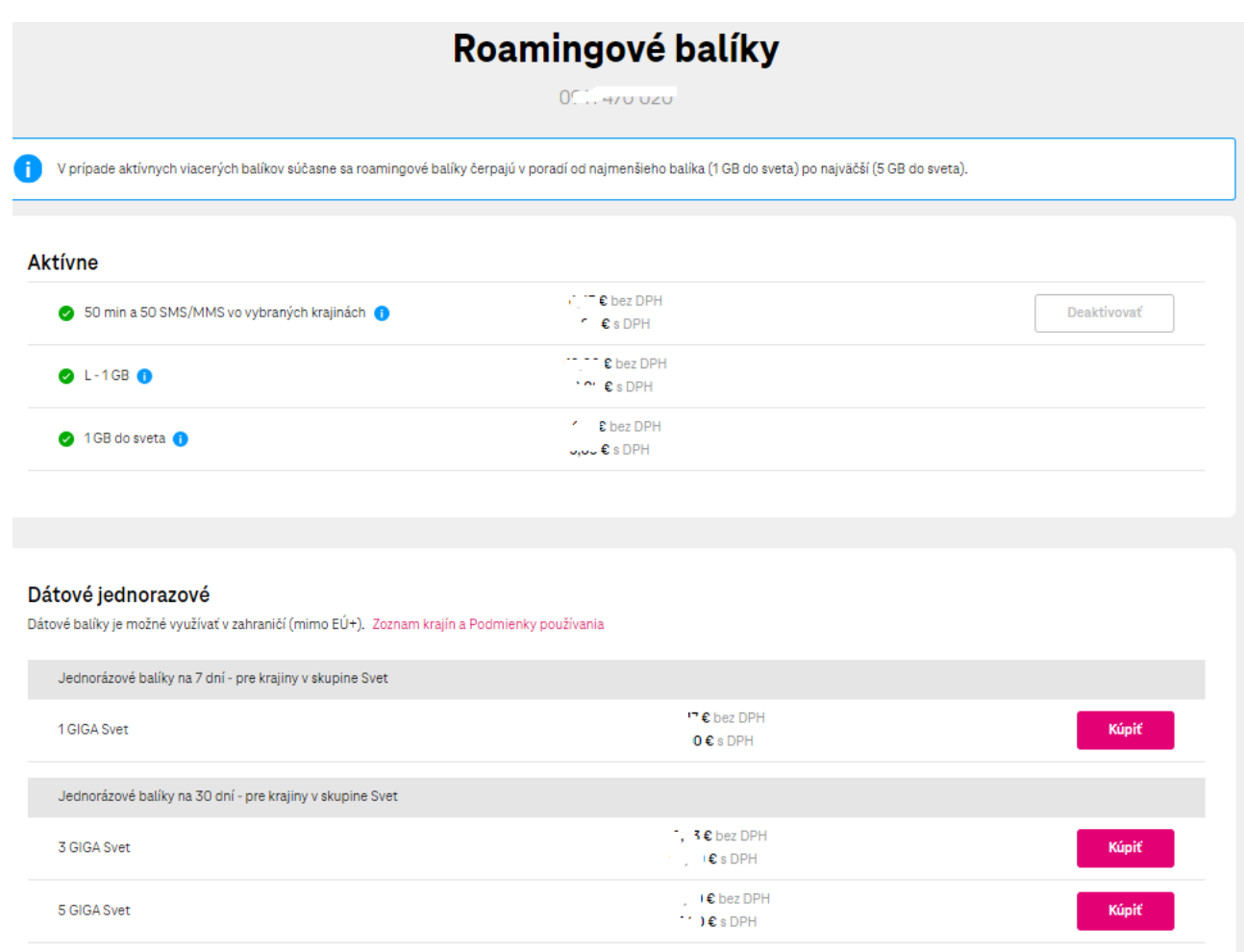

#### b. Neuhradené faktúry

<span id="page-22-0"></span>Zobrazujú informáciu o celkovej výške neuhradenej sumy.

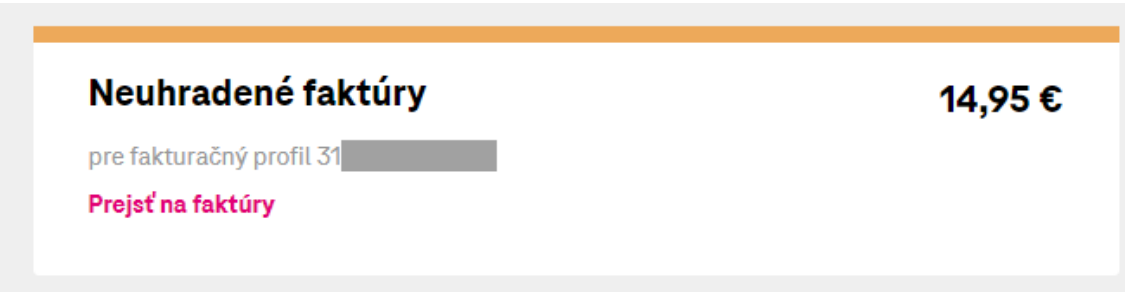

#### c. Suma nad rámec mesačného programu

<span id="page-22-1"></span>Zobrazuje informácie o poplatkoch nad rámec mesačného programu.

## Suma nad rámec mesačného programu

0940

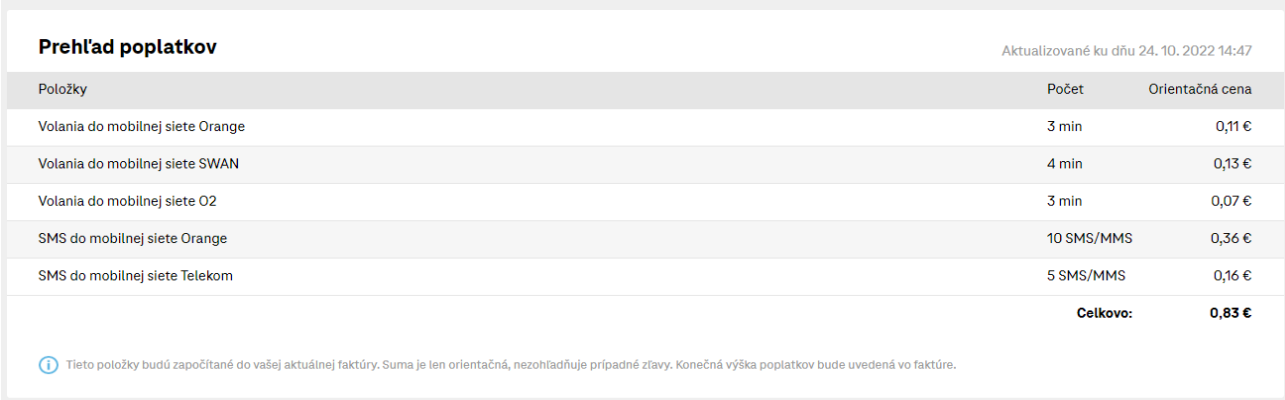

#### d. Najčastejšie akcie

<span id="page-23-0"></span>V pohľade najčastejšie akcie, je možné odpojiť telefónne číslo buď ako dočasné odpojenie, alebo strata/krádež. Pre program M2M universal zmena nie je možná.

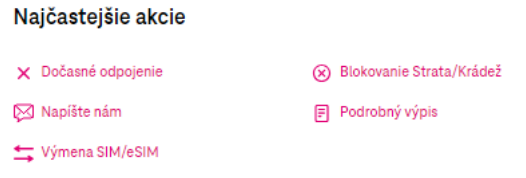

#### e. Základne údaje

<span id="page-23-1"></span>V Základných údajoch si okrem základných informácií o SIM karte môžete nastaviť aj Alias služby. Alias je Váš vlastný názov pre službu na danej SIM karte. Údaj Alias, nie je preklápaný do faktúr.

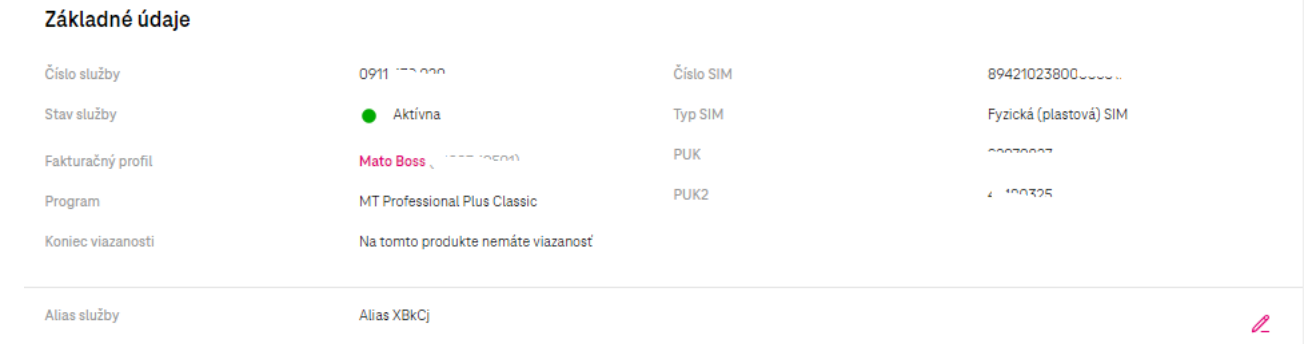

## <span id="page-24-0"></span>**9 Faktúry**

Pre zobrazenie faktúr, kliknite na ikonu Faktúry.

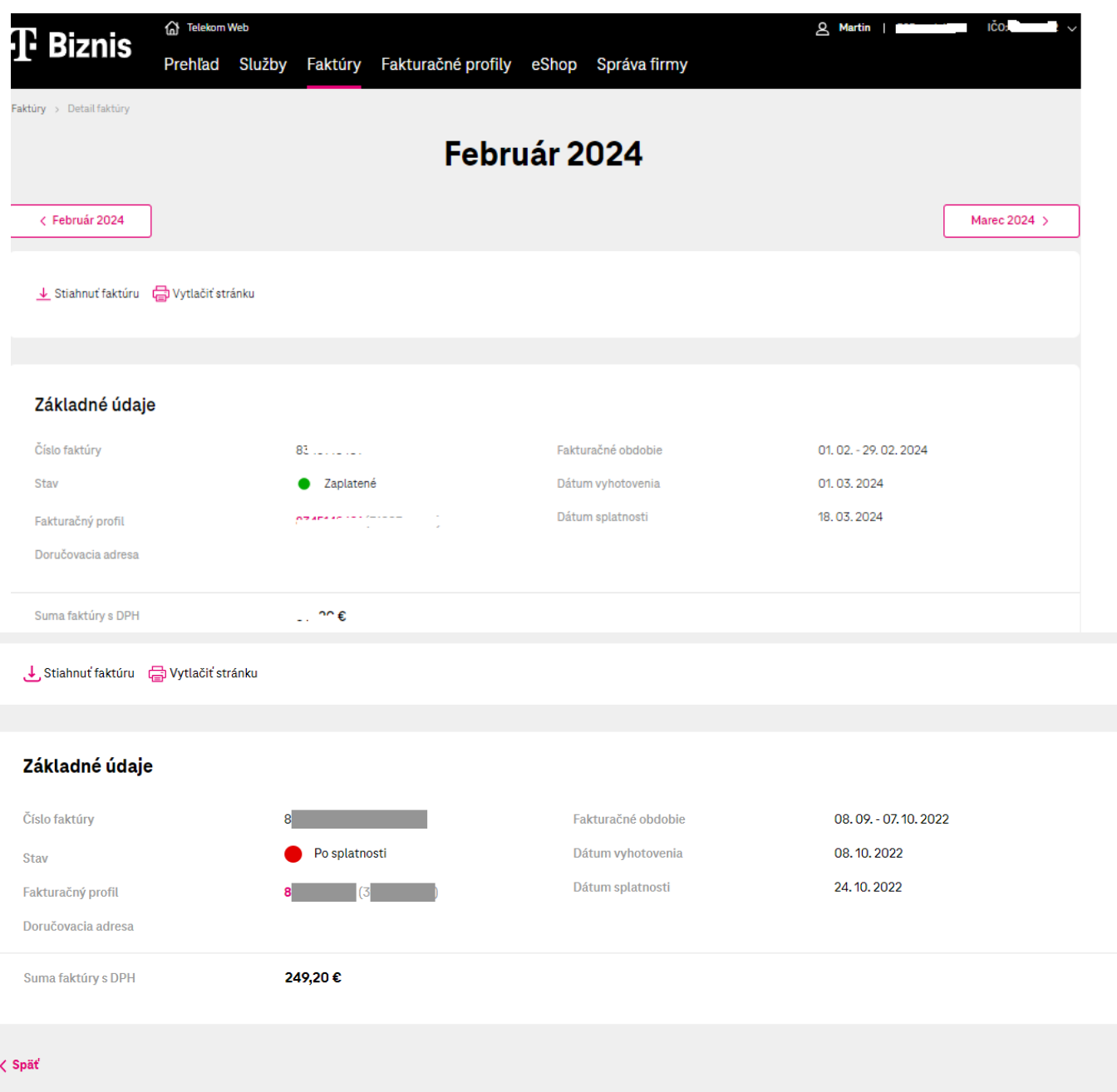

#### a. Filtrovanie faktúr

<span id="page-24-1"></span>V záložke faktúry máme možnosť filtrovania faktúr podľa zadaných kritérií:

- 1. Čísla fakturačného profilu
- 2. Stav faktúry
- 3. Faktúry od -do

Po nastavení kritérií klikneme na tlačidlo **Hladať**.

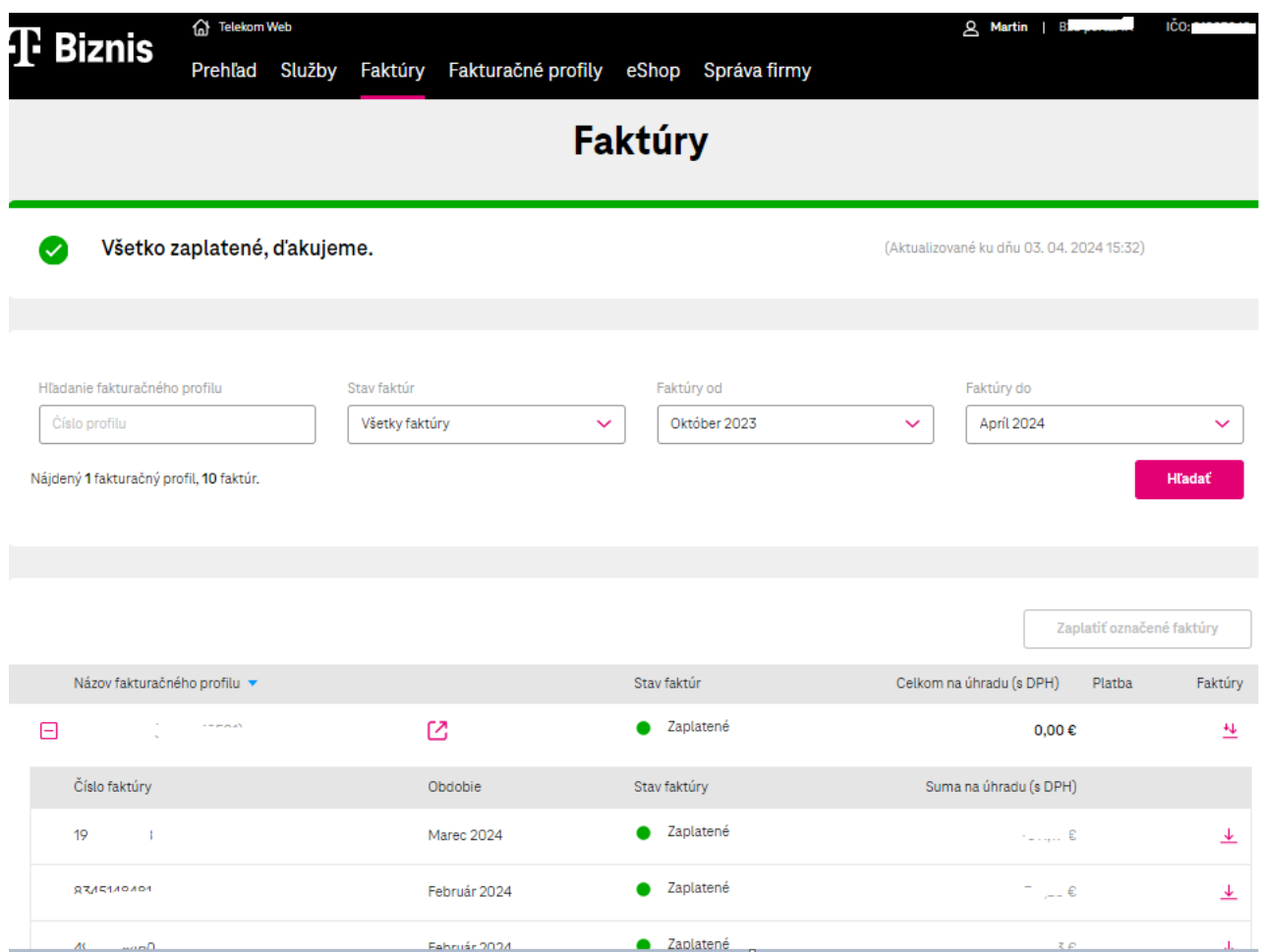

#### b. Platba za fakturačný profil a platba za faktúru

- <span id="page-25-0"></span>4. Na riadku **s číslom fakturačného profilu** sa po kliku na QR kód dostanete na stránku Úhrada faktúr kde môžete bankovým prevodom, alebo kartou zaplatiť všetky neuhradené faktúry.
- 5. Na riadku **s číslom faktúry** sa po kliku na QR kód dostanete na stránku Úhrada faktúr kde môžete bankovým prevodom, alebo kartou zaplatiť všetky neuhradené faktúry.

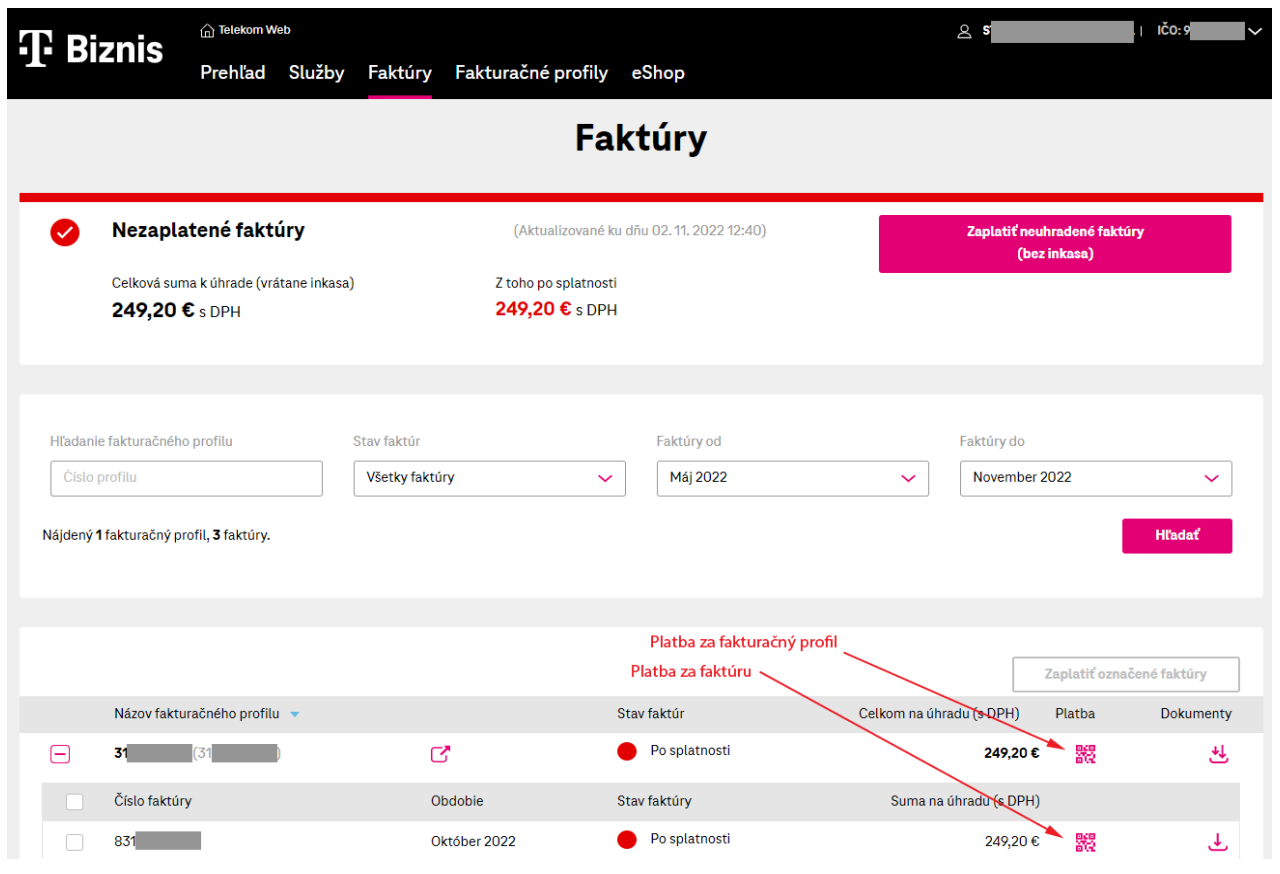

#### c. Hromadné stiahnutie faktúr za fakturačný profil a stiahnutie jednej faktúry

- <span id="page-26-0"></span>1. Na riadku s číslom fakturačného profilu je možné si hromadne stiahnuť všetky faktúry fakturačného profilu v jednom zvolenom formáte pdf, xlsx, tsv, alebo xml.
- 2. Na riadku **s číslom faktúry** je možné si stiahnuť faktúru v jednom zvolenom formáte pdf, xlsx, tsv, alebo xml.

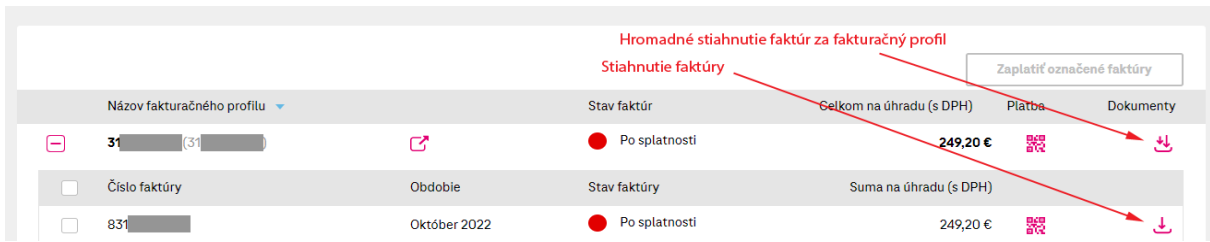

#### <span id="page-26-1"></span>d. Sťahovanie podrobných výpisov pre telefónne číslo

Podrobný výpis je možné stiahnuť pre jednotlivé telefónne čísla v časti najčastejšie akcie, kde sa dostanete cez detail telefónneho čísla.

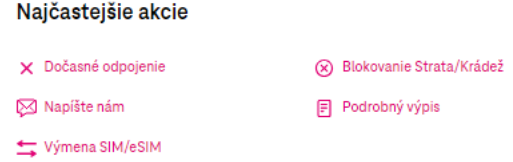

Výpis je možné stiahnuť vo formáte xlsx, csv, tsv za posledné tri mesiace, ale aj za aktuálne zúčtovacie obdobie.

V prípade potreby sa cez vynovený portál [www.moja-firma.telekom.sk](http://www.moja-firma.telekom.sk/) viete prekliknúť na starý portál [www.mojafirma.telekom.sk](http://www.mojafirma.telekom.sk/) cez tlačidlo eShop.

#### e. Sťahovanie podrobných výpisov za celý fakturačný profil

<span id="page-27-0"></span>Podrobný výpis je možné stiahnuť za celý fakturačný profil vo formáte xlsx, csv, tsv za posledné tri mesiace, ale aj za aktuálne zúčtovacie obdobie.

Možnosť stiahnuť podrobný výpis nájdete v časti fakturačné profily, po kliknutí na konkrétny fakturačný profil.

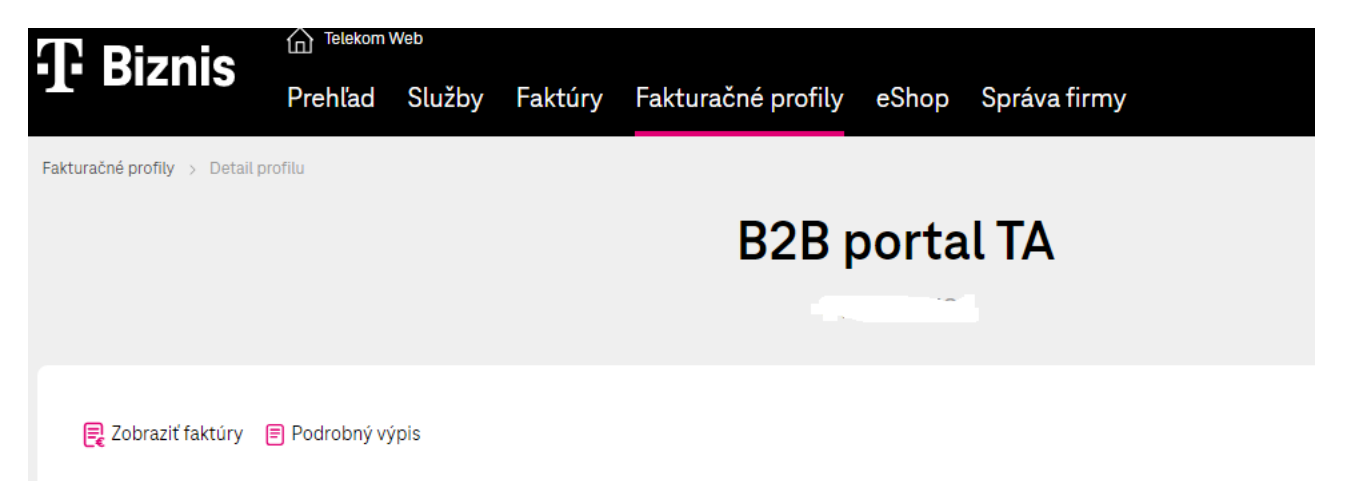

## <span id="page-27-1"></span>**10 Detail faktúry a detail fakturačného profilu**

- 1. Kliknutím na riadok s číslom faktúry sa zobrazí detail faktúry.
- 2. Kliknutím na ikonu v riadku s fakturačným profilom sa otvára detail fakturačného profilu

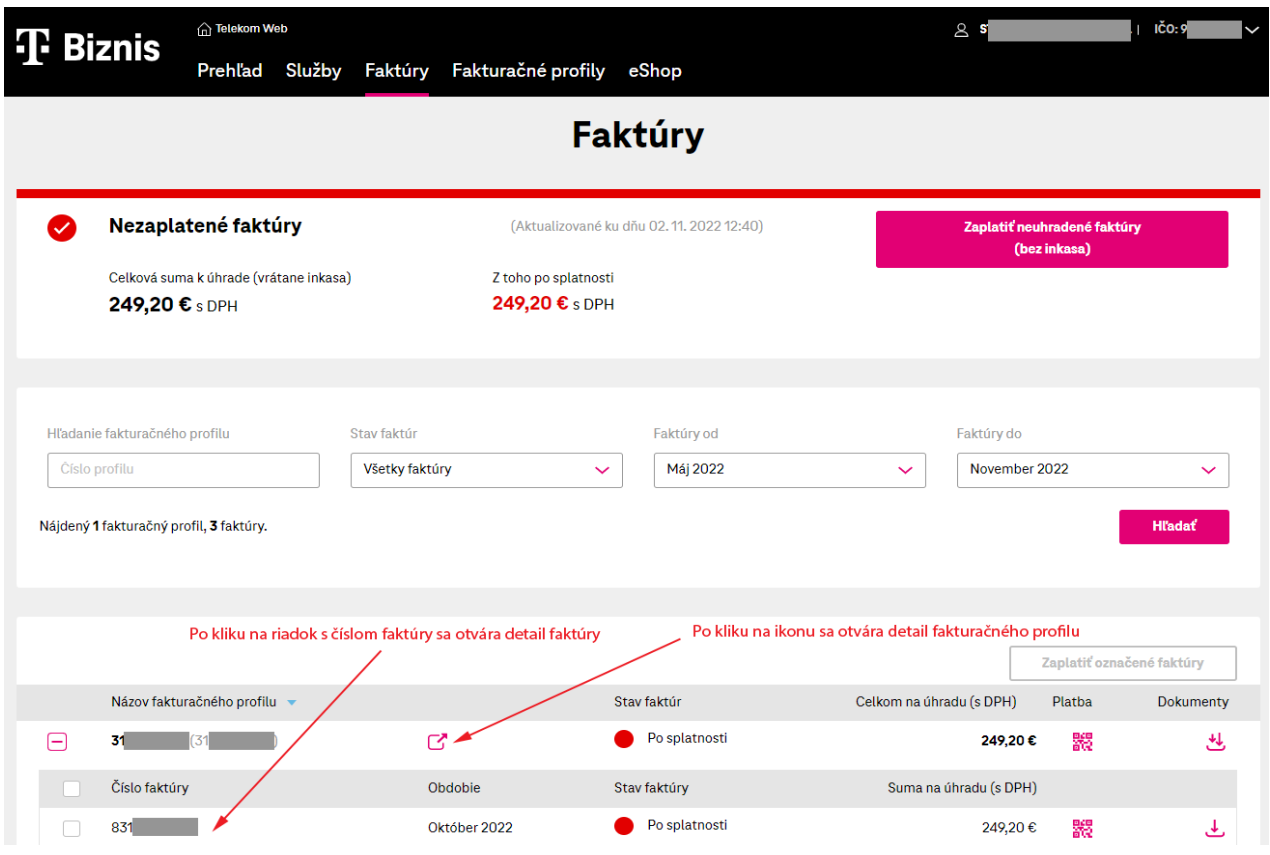

#### **i. Detail faktúry**

- <span id="page-28-0"></span>1. informuje o splatnosti faktúry
- 2. umožňuje zaplatiť
	- o QR kódom, bankovým prevodom
	- o kartou
- 3. umožňuje stiahnuť faktúru
- 4. vytlačiť stránku
- 5. zobrazuje základné údaje o faktúre

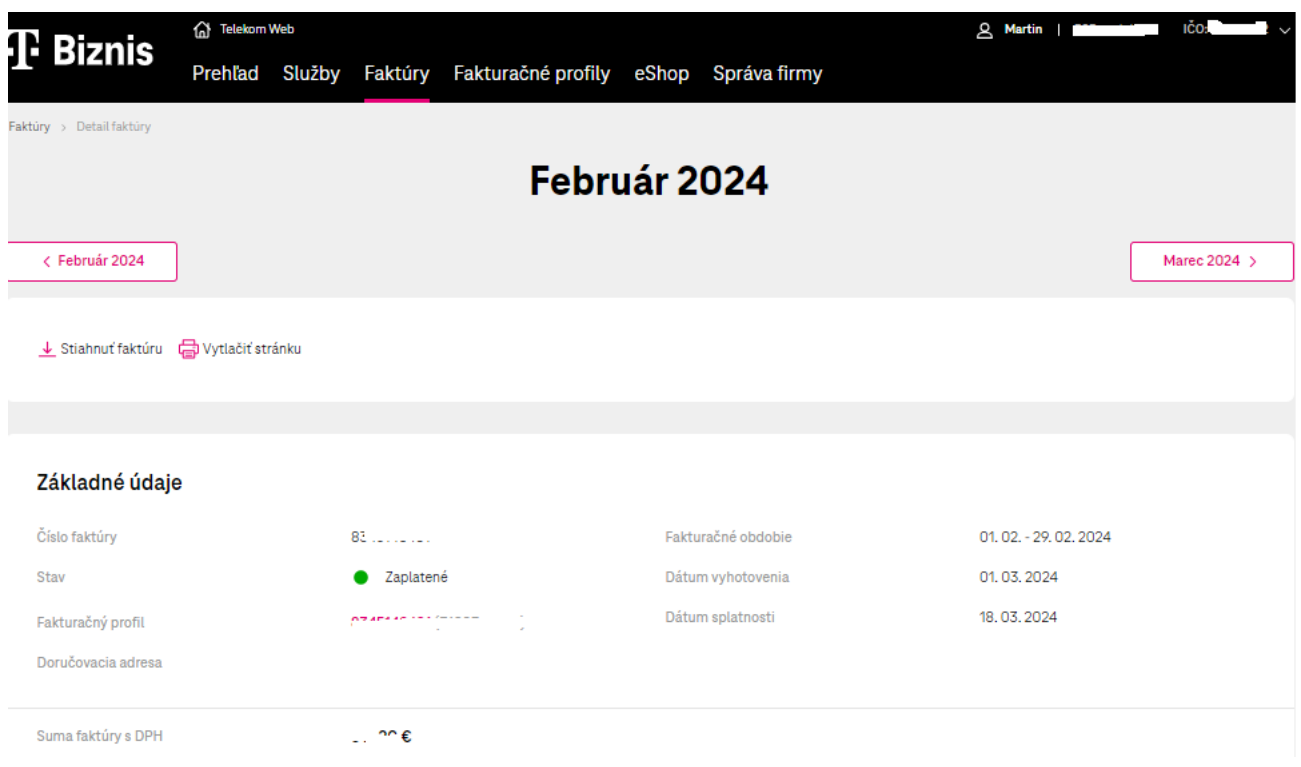

#### **ii. Detail fakturačného profilu**

<span id="page-28-1"></span>Na detaile fakturačného profilu môžeme:

- 1. zobraziť faktúry fakturačného profilu
- 2. editovať základné kontaktné údaje fakturačného profilu
- 3. nastaviť spôsob zasielania upozornení o vystavení faktúry a zaplatení faktúr (notifikácie SMS, alebo emailom).
- 4. nastavenie inkasa
- 5. zobrazujeme služby pod fakturačným profilom s možnosťou vyhľadávania

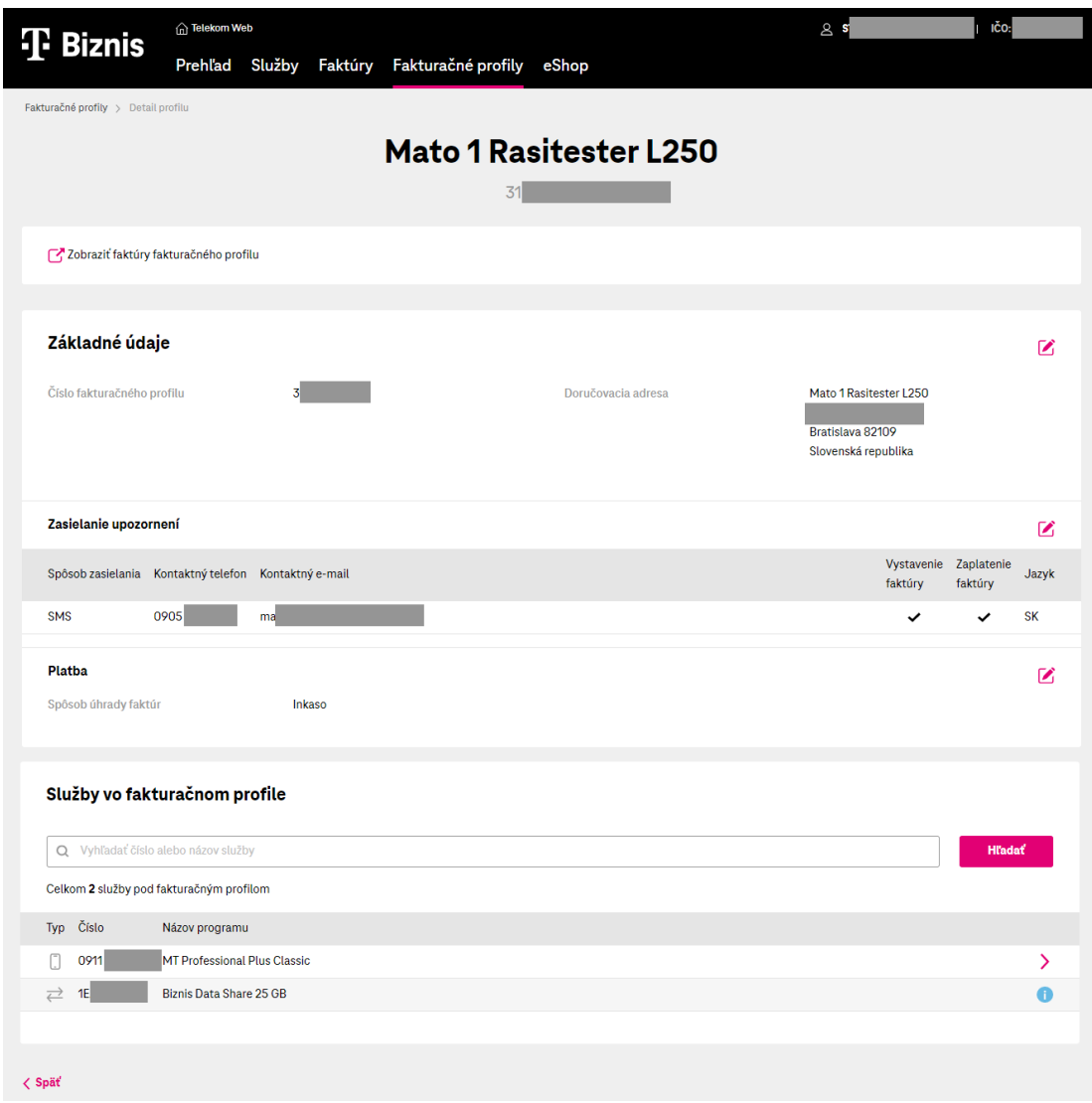

## <span id="page-29-0"></span>**11 Fakturačný profil**

- 1. v druhom riadku menu kliknúť na položku "Fakturačný profil"
- 2. vybrať požadovaný fakturačný profil

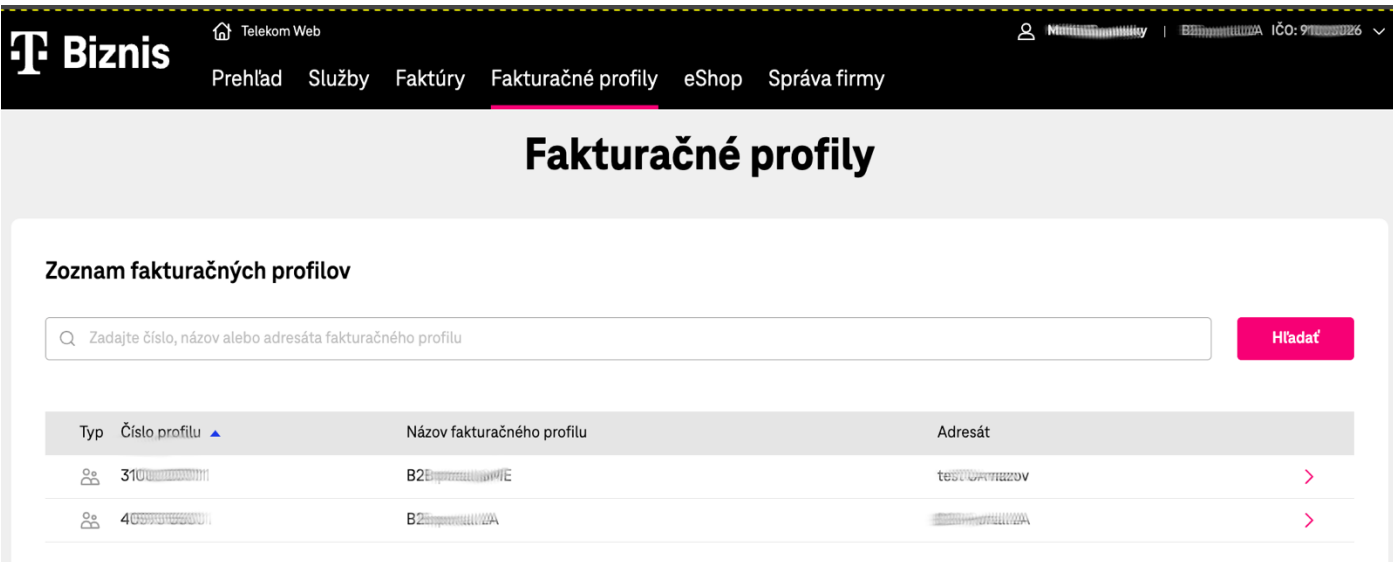

## <span id="page-30-0"></span>**12 eShop**

Po kliku na odkaz v menu je zákazník presmerovaný na starý portál mojafirma.telekom.sk. Cez portál mojafirma, je možné zrealizovať nákup mobilných zariadení, Licencií Microsoft, TelekomCloud Backup, Licencia Moon, SmartBill Štart a Pro.

## <span id="page-30-1"></span>**13 Modifikácia MT Professional Plus Classic**

V časti detailu telefónneho čísla, cez tlačidlo **Upraviť program**, je možné meniť na čísle Varianty, prípadne zmeniť doplnkový balík podľa platnej rámcovej zmluvy.

Zmenu programu je možné realizovať jednotlivo za číslo.

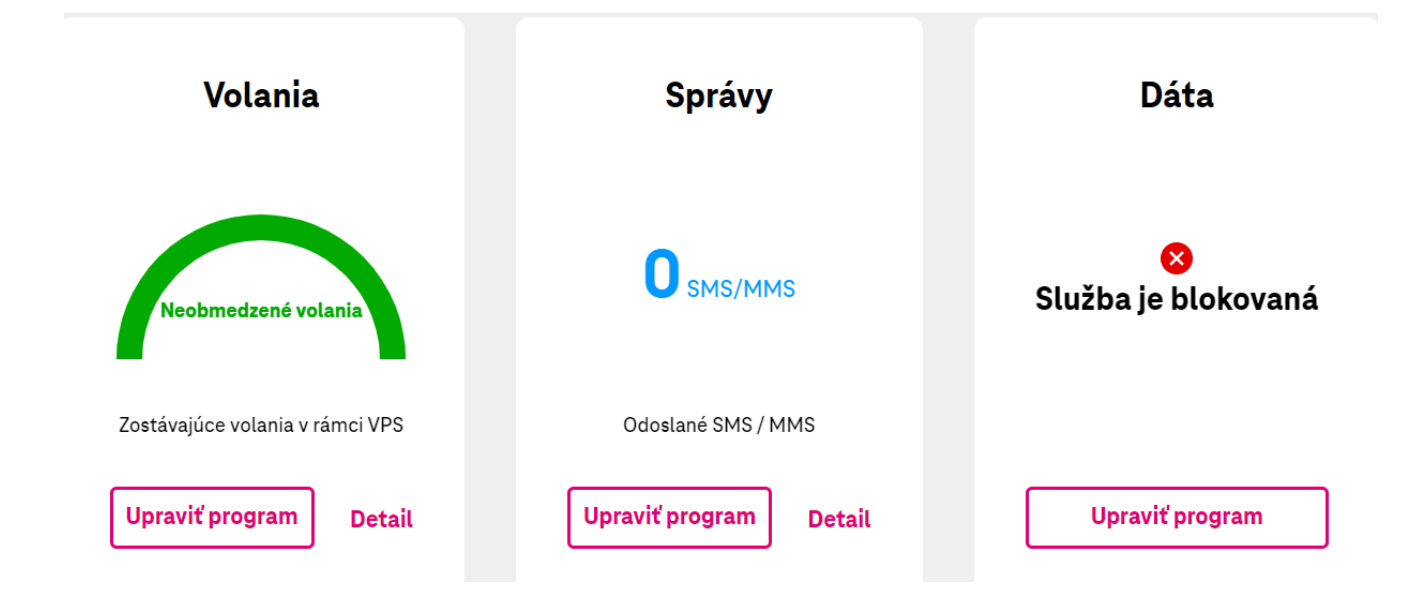

Po kliknutí na tlačidlo **Upraviť program**, budú zobrazené dostupné Varianty, podľa rámcovej zmluvy, ktoré je možné na čísle zmeniť.

#### Dostupné varianty programu

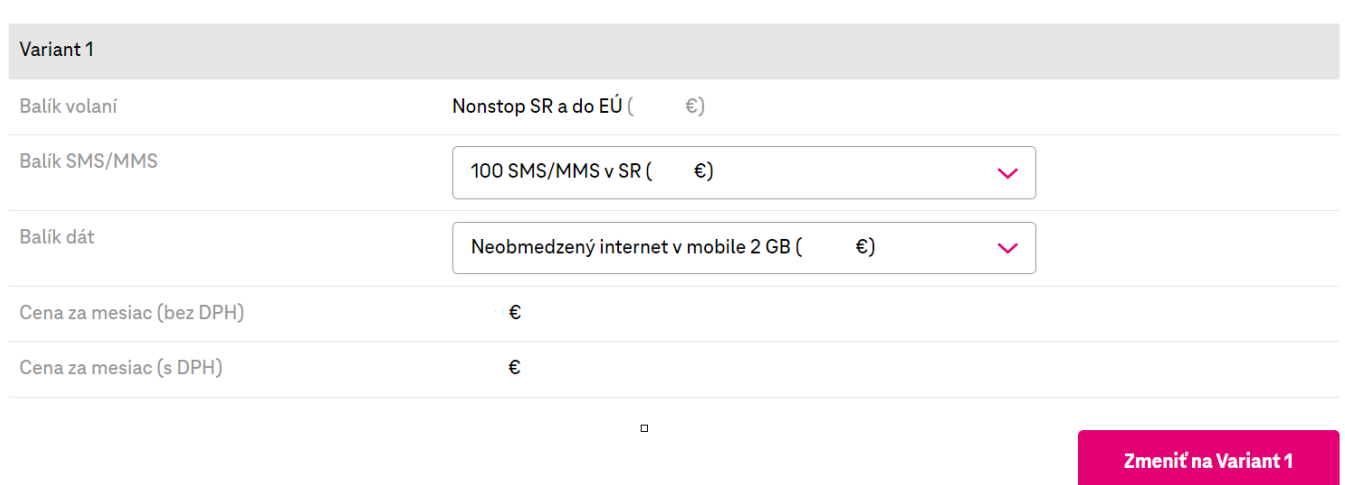

Cez tlačidlo **Zmeniť na Variant XY**, prechádzame do zhrnutia požadovanej zmeny na telefónnom čísle, kde v druhom kroku je možné zmenu naplánovať k určitému dátumu.

Ak je požadovaná zmena správne zadaná, v zhrnutí objednávky, je potrebné kliknúť na tlačidlo **Potvrdiť objednávku**.

Ak sa Vám varianty alebo doplnkové balíky nezobrazia, je potrebné kontaktovať biznis linku 0800 123 500.

## <span id="page-31-0"></span>**14 Výmena SIM/eSIM karty**

V detaile mobilných služieb v najčastejších akciách sa nachádza možnosť výmeny SIM/eSIM karty.

Výmenu SIM je možné zrealizovať na všetkých aktívnych mobilných pospaid službách okrem programu M2M universal.

#### Najčastejšie akcie

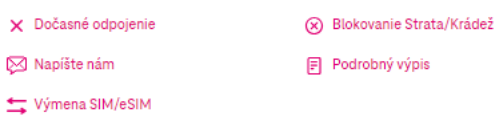

## <span id="page-31-1"></span>**15 Správa firmy**

#### **15.1 Wiki**

#### **i. Mapa pokrytia**

<span id="page-31-3"></span><span id="page-31-2"></span>Mapa pokrytia sa nachádza v časti Správa firmy. Mapa pokrytia orientačne znázorňuje lokality, ktoré sú pokryté rádiovým signálom mobilnej siete, a lokality dostupnosti služieb pevnej siete Slovak Telekomu. Cez mapu pokrytia je možné overiť prípadne výpadky siete.

#### Mapa pokrytia a dostupnosti

Vyhľadajte svoju adresu a overte si dostupnosť Telekom služieb

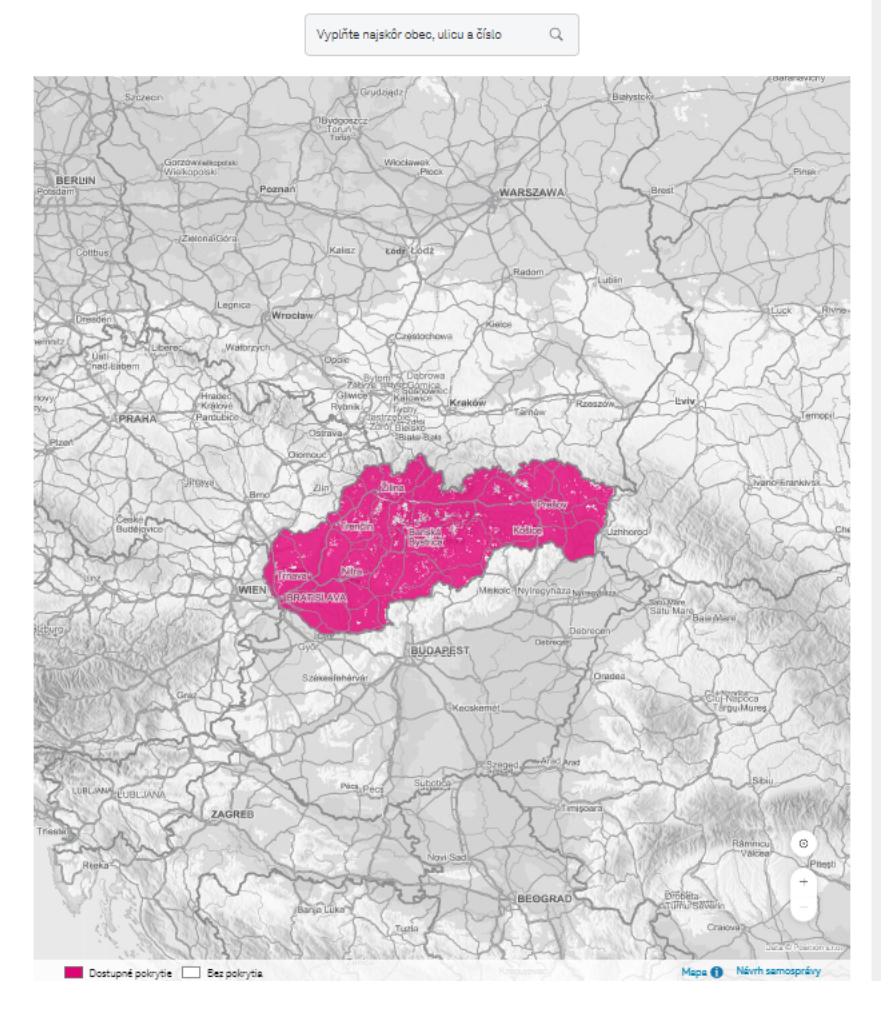

#### **ii. Váš obchodný zástupca a špecialisti**

<span id="page-32-1"></span><span id="page-32-0"></span>V časti wiki nájdete uložený onepager s informáciou kontaktov o Vašu starostlivosť.

#### **15.2 Zmluvy**

#### **iii. Zobrazovanie a sťahovanie čerpania z Hardware budget**

<span id="page-32-2"></span>V Správe firmy pod rámcovou zmluvou nájdete informáciu o zostatku hodnoty HWB. Po kliknutí na hardware budget máte možnosť stiahnutia čerpania vo formáte XLS, CSV alebo TSV.

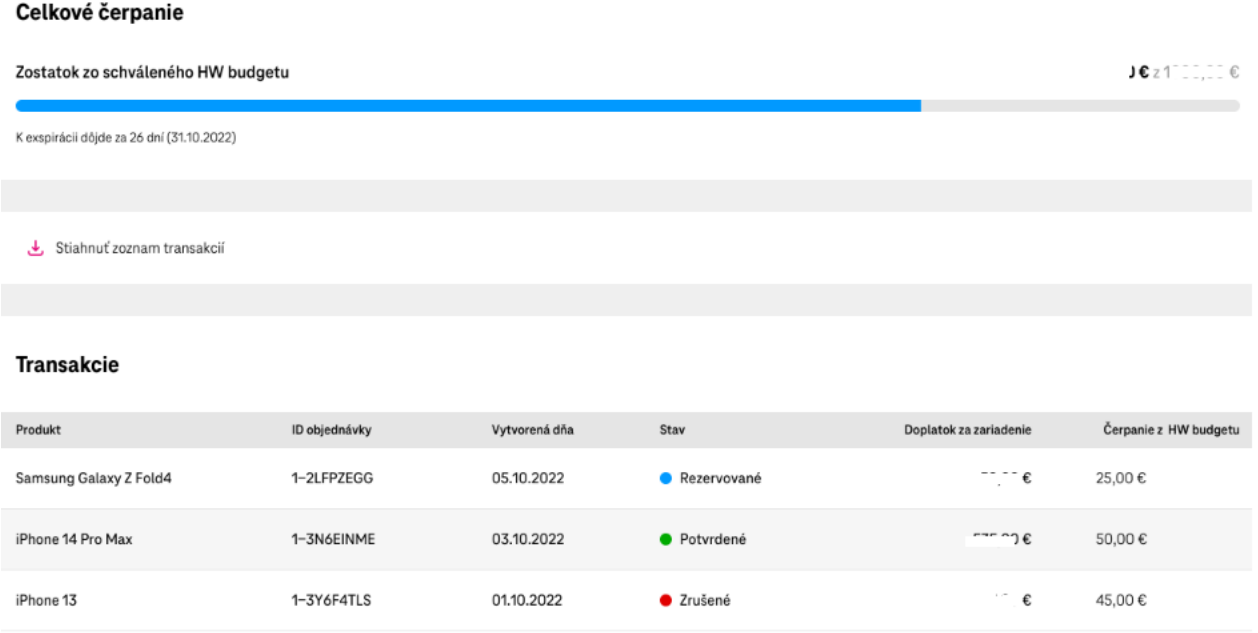

### <span id="page-32-3"></span>**15.3 Nastavenie práv používateľa**

#### **iv. Delegácia Správca firmy**

<span id="page-32-4"></span>V časti správa firmy/nastavenie práv používateľa máte možnosť vytvorenia delegácie. Ako Superadmin vytvoríte delegáciu Admina. Delegovanému užívateľovi umožníte spravovať služby v rozsahu dostupnom prostredníctvom zákazníckeho portálu.

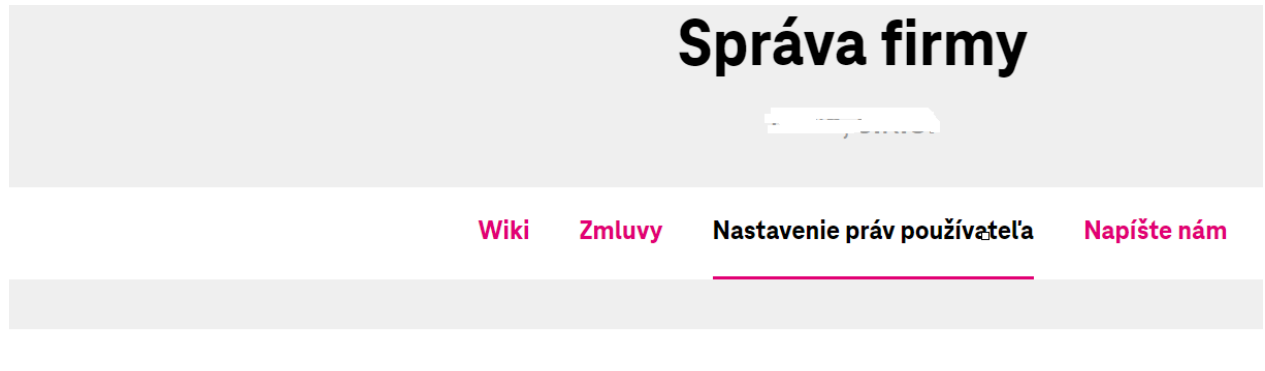

+ Pridať používateľa (i) Informácie o používateľských rolách

Cez možnosť pridať používateľa, najskôr prebehne overenie prihláseného používateľa, ktorý realizuje delegáciu

prostredníctvom emailu alebo formou SMS.

Použitím tlačidla pokračovať, zadáte email alebo tel.číslo kde obdržíte zaslaný kód. Po úspešnom overení opäť použite možnosť pridať používateľa. Zadajte email, na ktorý bude zaslaný email s delegáciou.

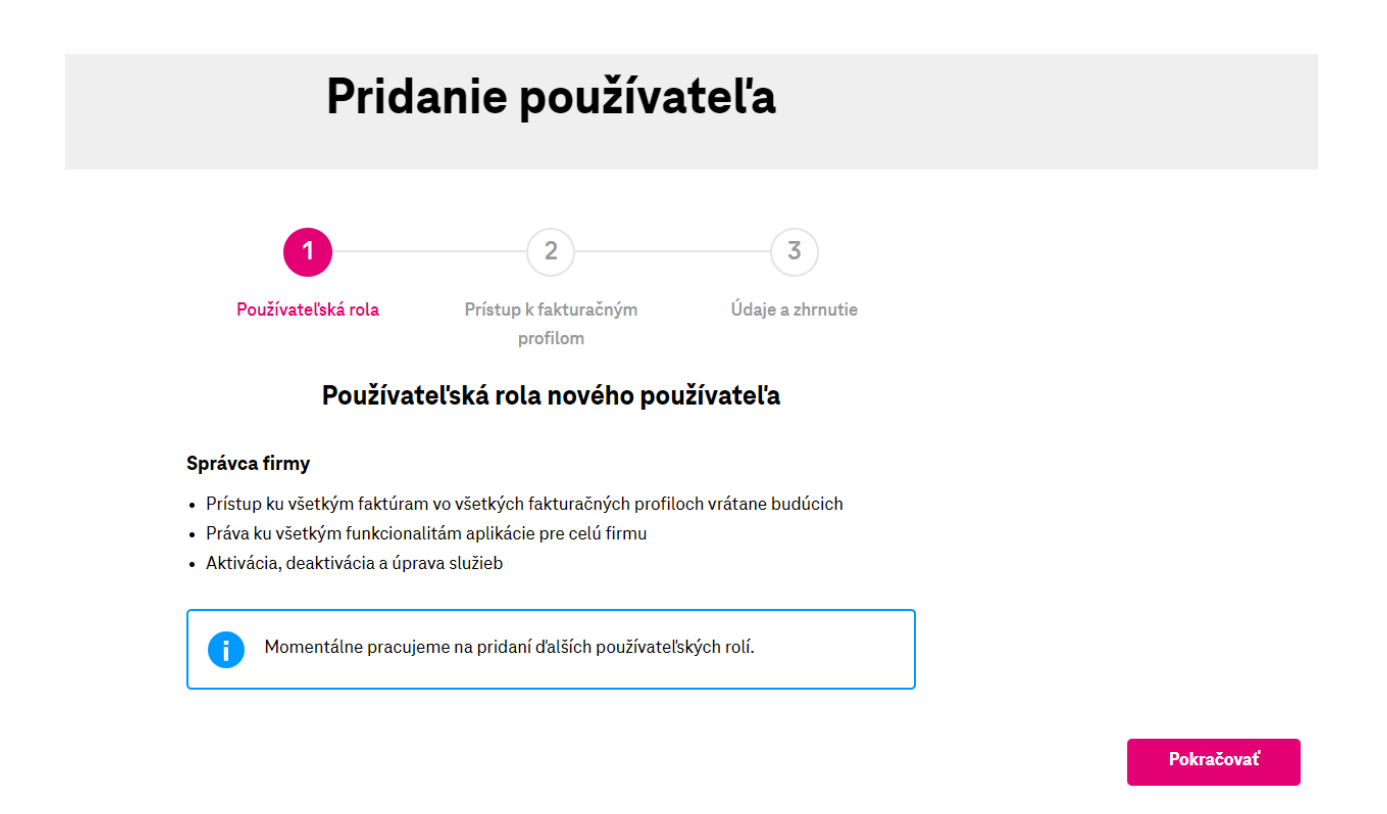

Ak je zákazník registrovaný na portáli moja-firma, klikne na prvý link. V prípade ak zákazník registrovaný nie je, použije druhý link pre registráciu.

Dobrý deň,

užívateľ Julie Napoleonia na službám. Vám chce delegovať prístup k svojim produktom a službám. Pre prijatie alebo zamietnutie prístupu k daným produktom je nutné sa prihlásiť k Vášmu účtu na portáli https://wwt.telekom.sk/camapp/accept/PdO0-i64cOndM88s31BRcw.

Ak účet ešte nemáte, môžete si ho jednoducho vytvoriť na adrese https://www.telekom.sk/sso-registracia.

Po zaregistrovaní pokračujte kliknutím na túto linku, alebo prekopírujte celý nasledovný text do riadku s adresou vo Vašom internetovom prehliadači:

https://wwt.telekom.sk/camapp/accept/PdO0-i64cOndM88s31BRcw

Po vytvorení novej registrácie je potrebné sa prihlásiť do portálu moja-firma a zobrazí sa hláška viď screen, cez možnosť prijať práva, bude delegácia potvrdená.

## Prijatie delegácie

Vášmu používateľskému účtu boli pridelené práva. Ich prijatie je podmienené Vaším súhlasom. Všetky Vaše pridelené práva môžete nájsť v sekcii Správa firmy / Nastavenie používateľských práv.

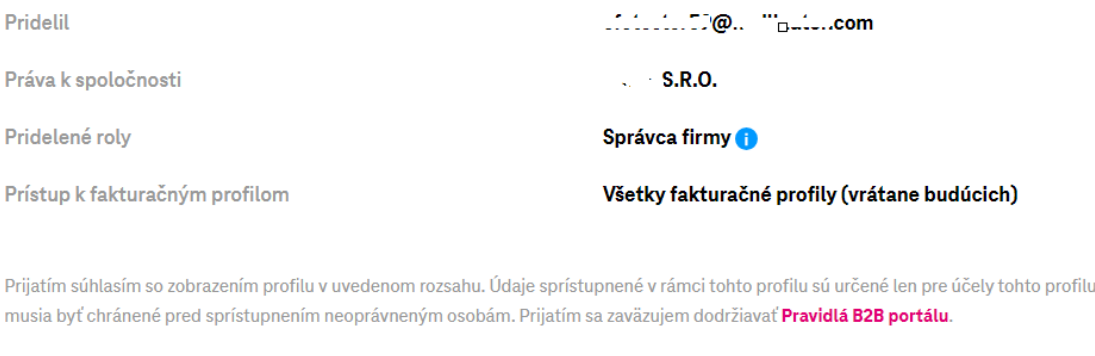

 $\times$  Odmietnuť práva  $\checkmark$  Prijať práva

<span id="page-34-0"></span>Po prijatí delegácie, je zadaný používateľ delegovaný pre správu firmy.

#### **v. Delegácia Účtovník firmy**

Rola Superadmin a Admin má možnosť vytvoriť rolu Účtovník firmy. Delegovanému užívateľovi umožníte prístup k všetkým fakturačným profilom spoločnosti prostredníctvom zákazníckeho portálu.

a

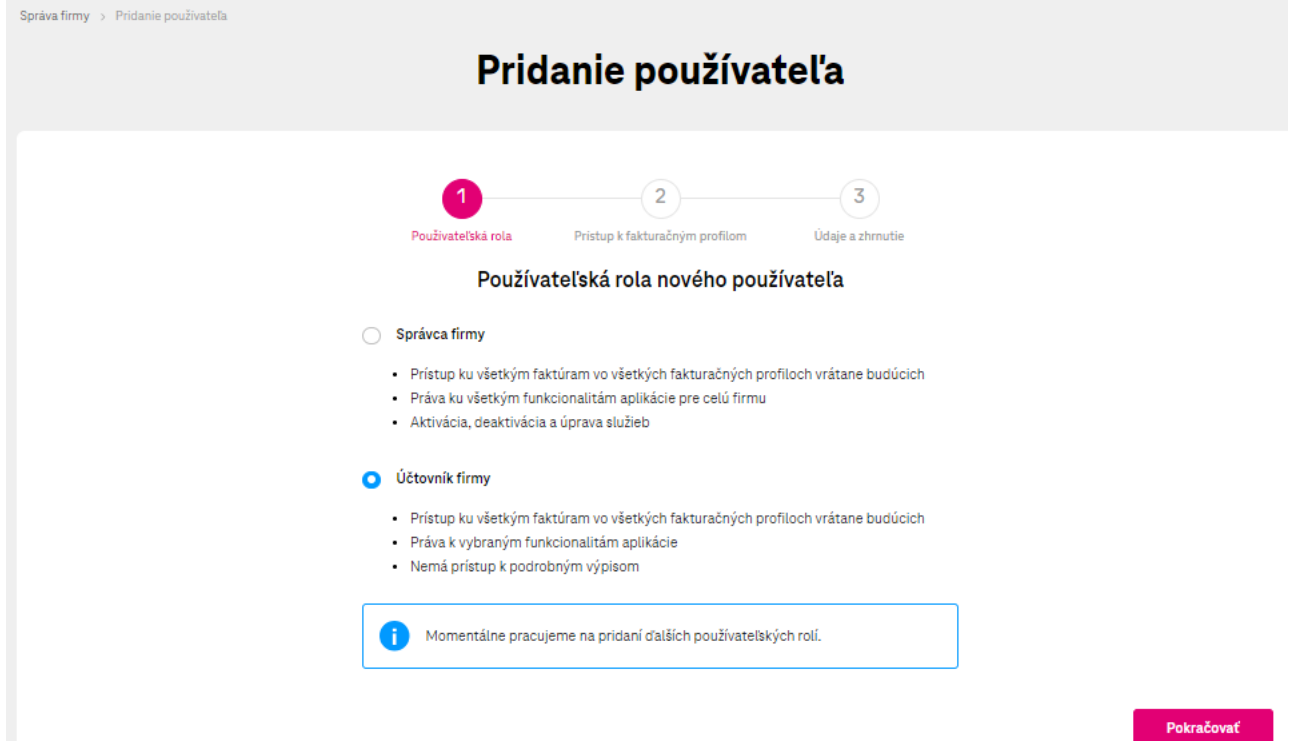

Po výbere delegácie role Účtovník firmy, postupujte podľa návodu vyššie. Po prijatí delegácie, zákazník bude mať pridelenú rolu Účtovník firmy.

#### **vi. Delegácia služieb fakturačného profilu**

<span id="page-35-0"></span>Rola Správca služieb fakturačného profilu má obmedzené práva k vybraným fakturačným profilom. Rola je limitovaná službami vo fakturačnom profile.

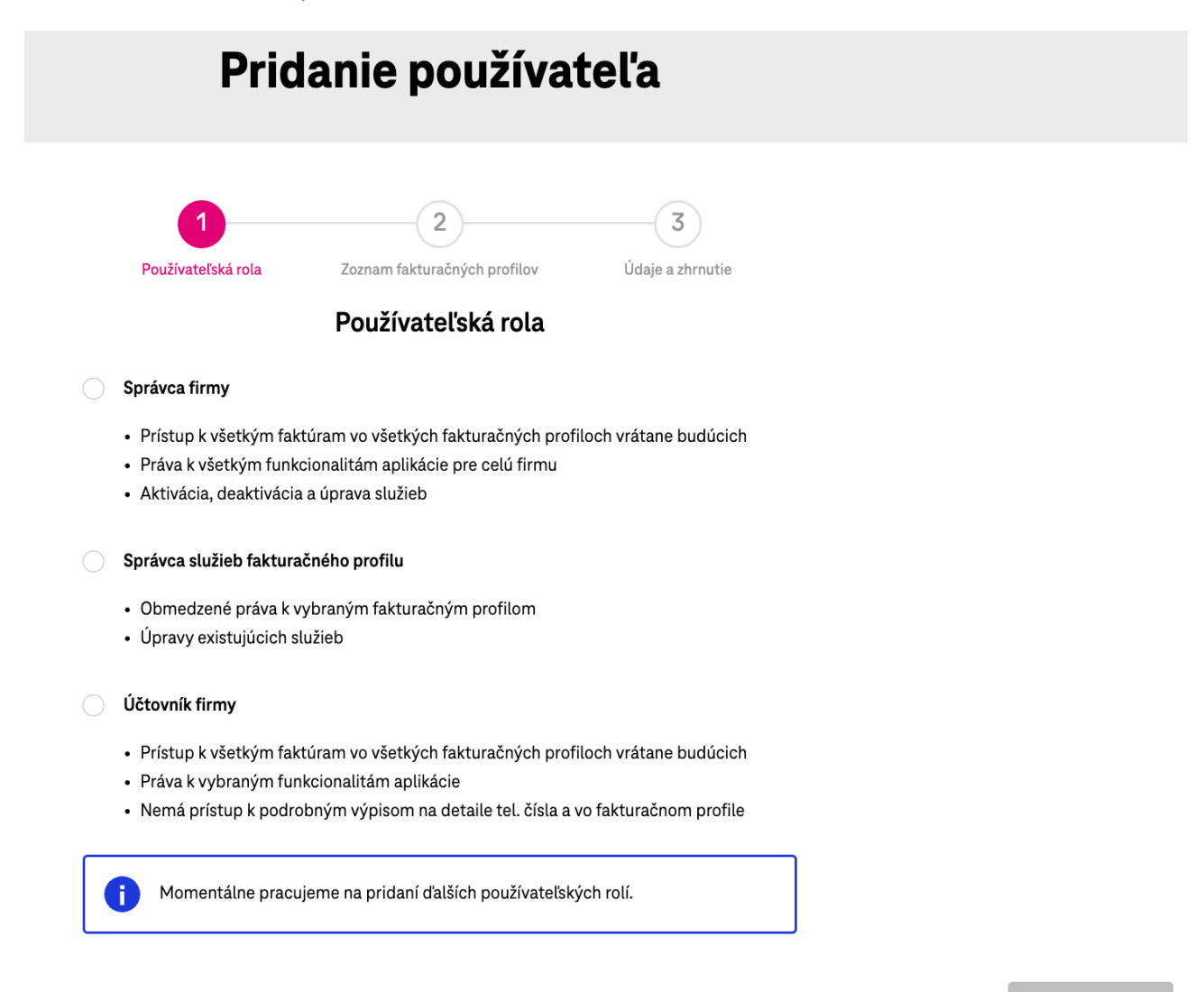

<span id="page-35-1"></span>Po výbere delegácie role Správca služieb fakturačného profilu, postupujte podľa návodu vyššie

#### **15.4 Poruchy**

V časti poruchy, máte zobrazené nahlásené poruchy pre Vašu firmu, ktoré sú online aktualizované.

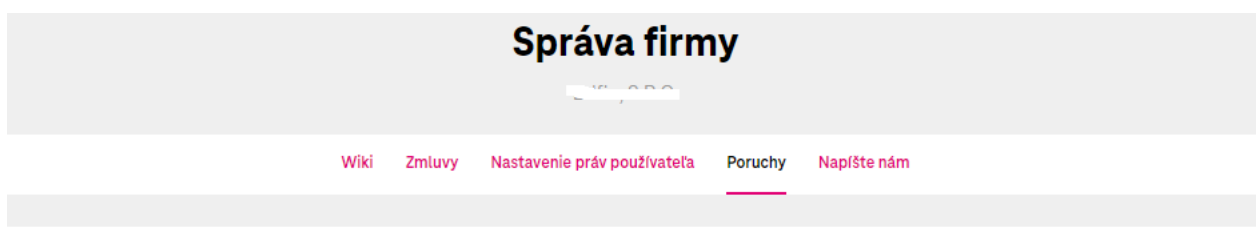

#### Zoznam porúch

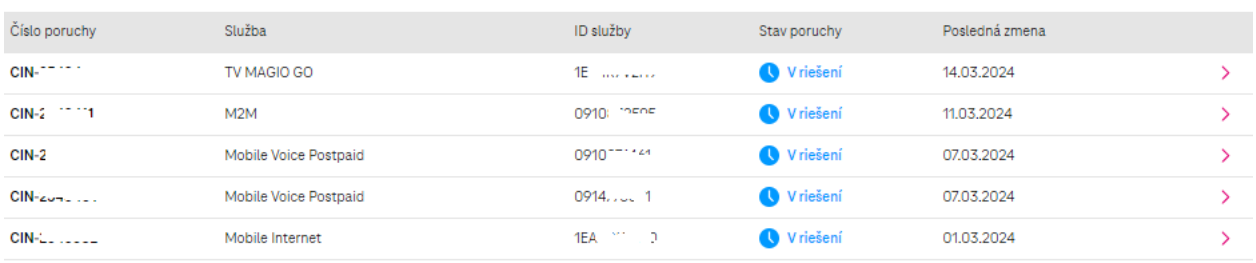

#### Cez ružovú šípku máte možnosť zobrazenia detailu nahlásenej poruchy

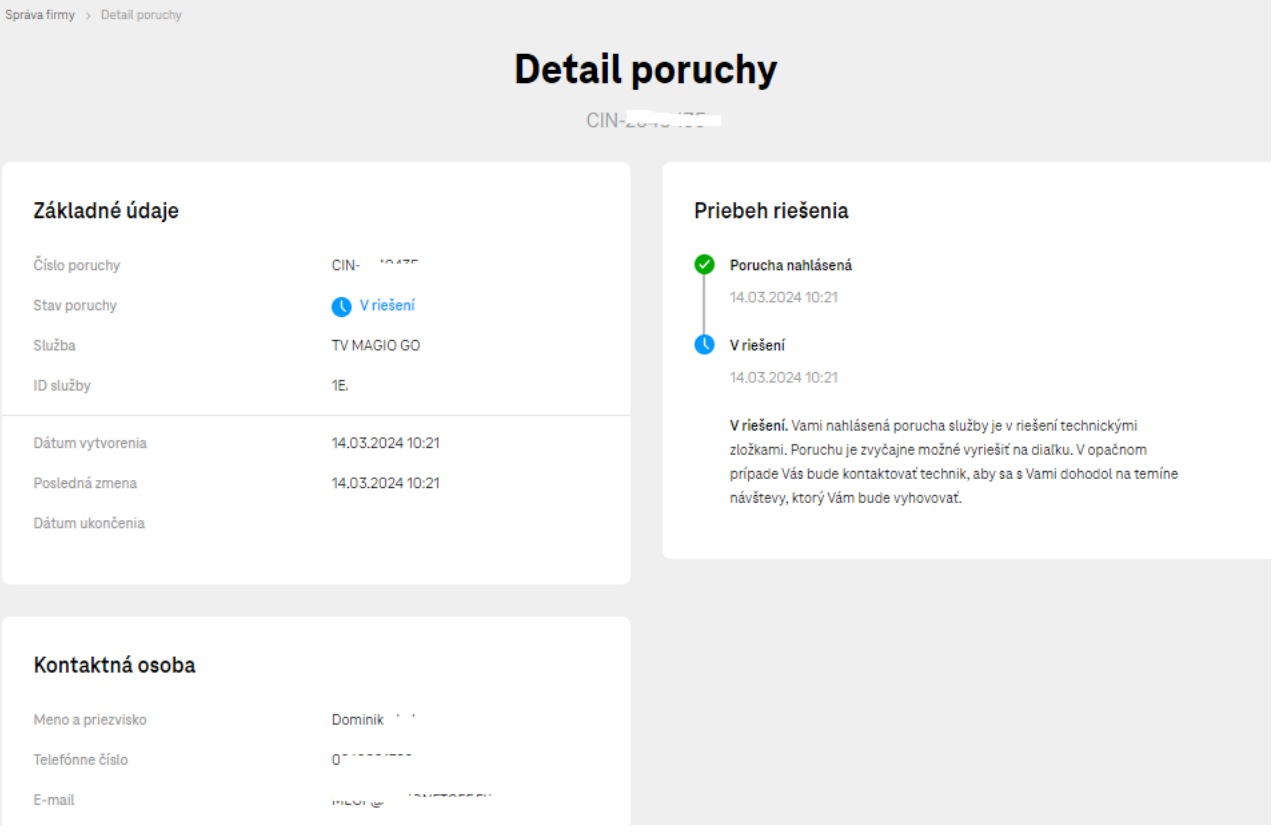

## <span id="page-36-0"></span>**16 Detail spotreby kariet M2M Universal**

Na portáli moja-firma máte zobrazený aj detailný stav kariet s programom M2M Universal. Pre číslo s uvedeným programom je zatiaľ možné v najčastejších akciách stiahnuť podrobný výpis. V prípade potreby zmeny služieb na čísle, použite možnosť "napíšte nám".

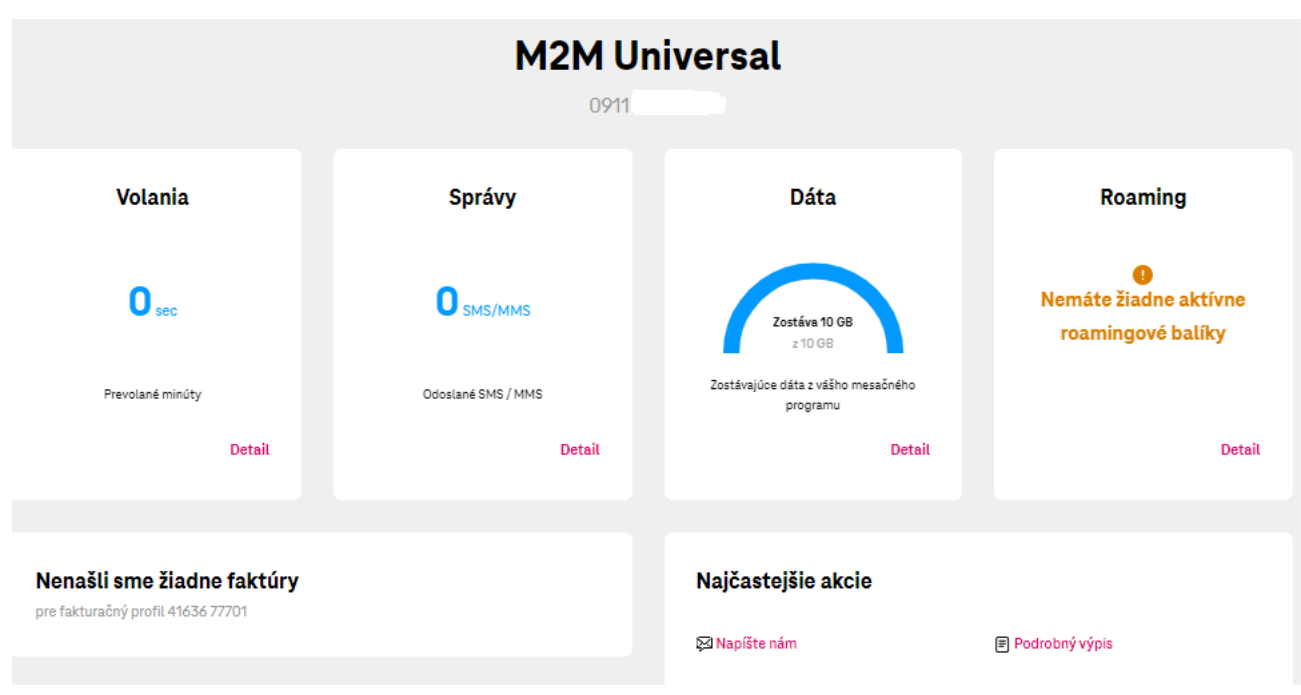

## **17 Modifikácia T-Biznis Flex**

<span id="page-37-0"></span>V časti detailu telefónneho čísla, cez tlačidlo **Upraviť program**, je možné meniť na čísle Varianty podľa platnej rámcovej zmluvy. Zmenu programu je možné realizovať jednotlivo za číslo.

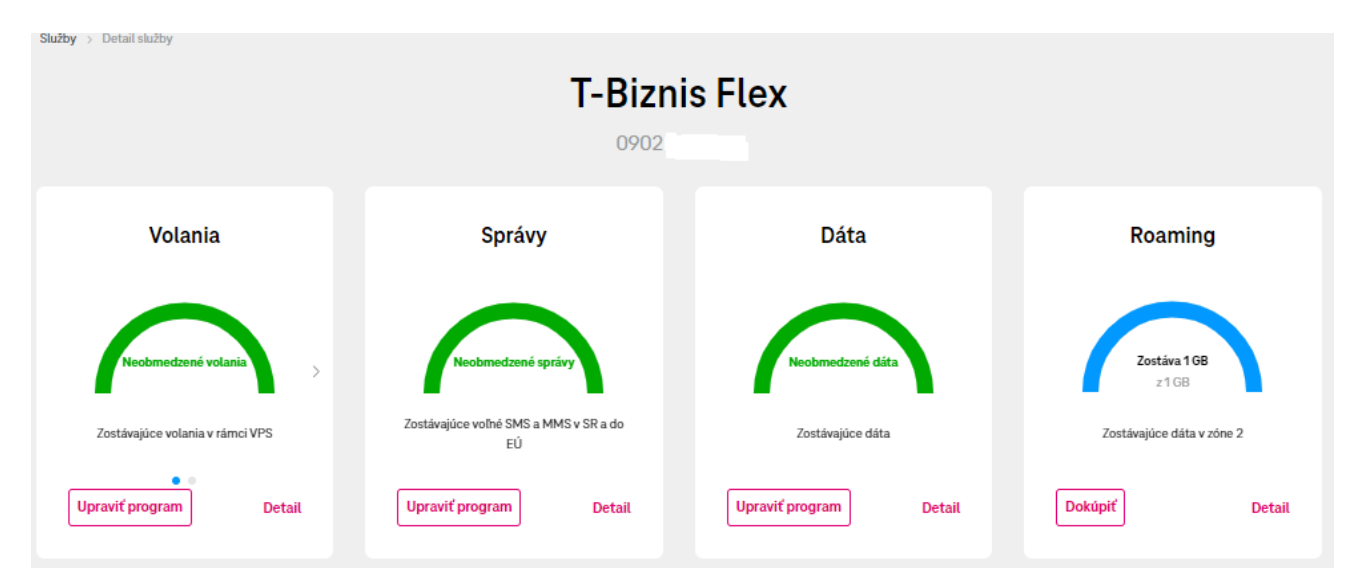

Po kliknutí na tlačidlo **Upraviť program**, Vám budú zobrazené dostupné Varianty.

Cez tlačidlo **Zmeniť na Variant XY**, prechádzame do zhrnutia požadovanej zmeny na telefónnom čísle, kde v druhom kroku je možné zmenu naplánovať k určitému dátumu.

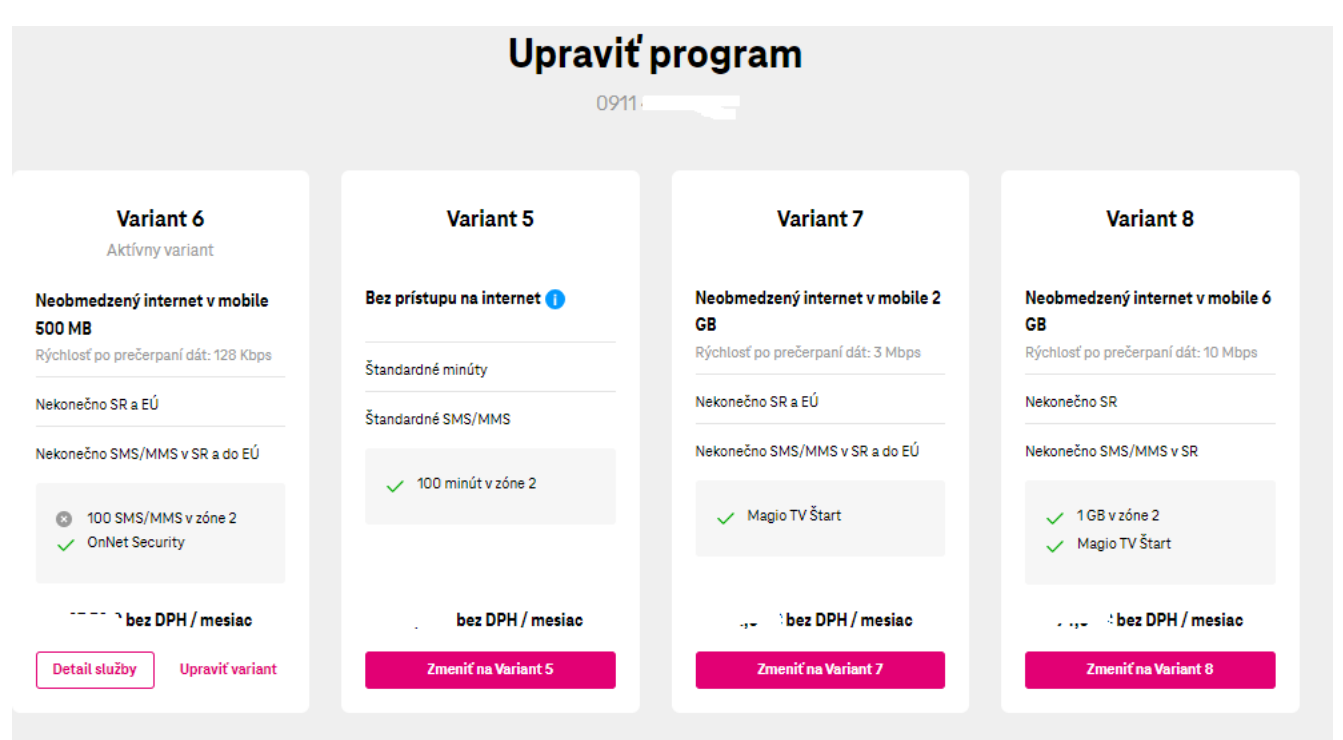

Ak je požadovaná zmena správne zadaná, v zhrnutí objednávky, je potrebné kliknúť na tlačidlo **Potvrdiť objednávku**.

V prípade potreby zmeny doplnkových služieb, použite tlačidlo **Upraviť variant**.

## **18 Malé konfiguračné zmeny pre službu SDWAN**

<span id="page-38-0"></span>V prípade ak máte aktívnu službu SD WAN máte možnosť cez portál na službe vykonať malé konfiguračné úpravy.

V prvom kroku "požadovaná konfigurácia" si vyberiete akú zmenu požadujete, vyberiete službu, pre ktorú sa má zmena nastavení spracovať, zadáte kontaktné údaje a po zhrnutí, objednávku odošlete.

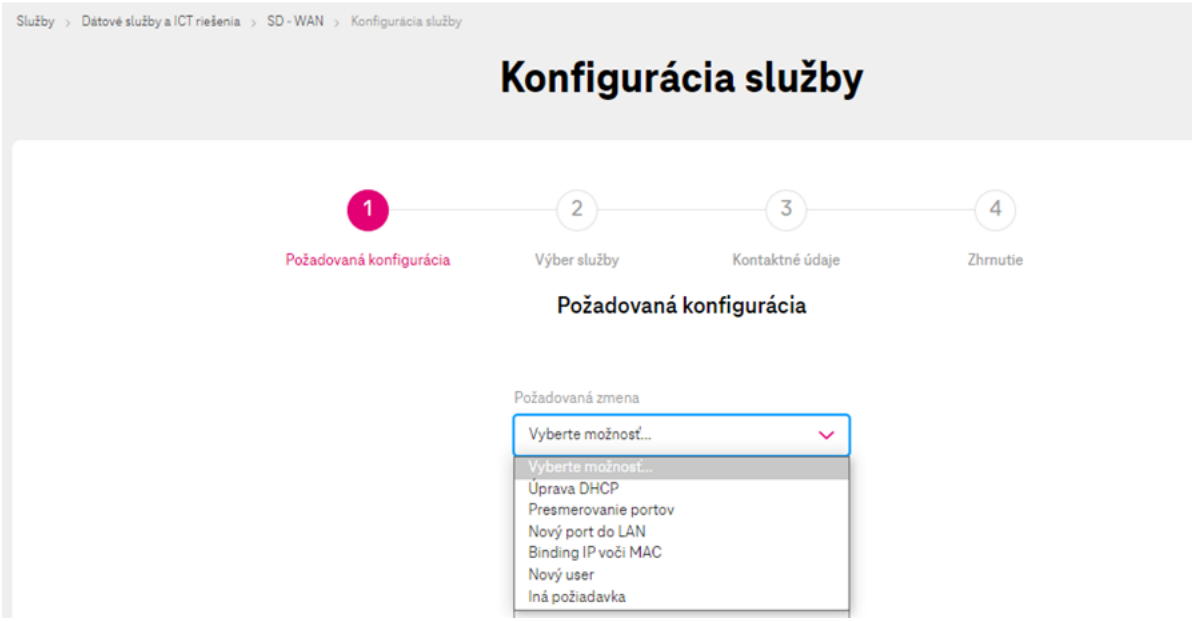

Po úspešnom odoslaní objednávky Vám bude zaslaná na zadaný kontakt notifikácia o spracovaní objednávky.

Pri administrácii služby SDWAN je možné konfigurovať viacero služieb naraz, po zakliknutí chat boxu vyberiete naraz všetky služby.

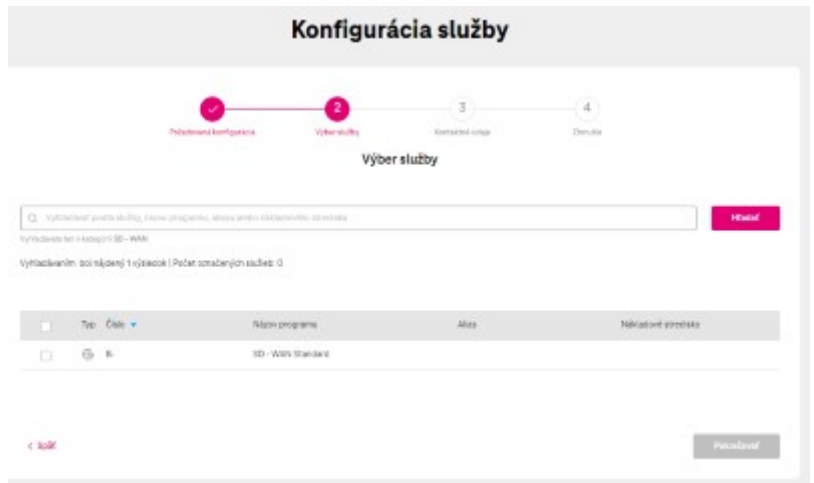

## **19 Záložka Moje kupóny**

<span id="page-39-0"></span>V menu máte k dispozícií záložku Moja Kupóny, kde nájdete zobrazené priradené kupóny Vašej spoločnosti. Kupóny si môžete preposlať na email.

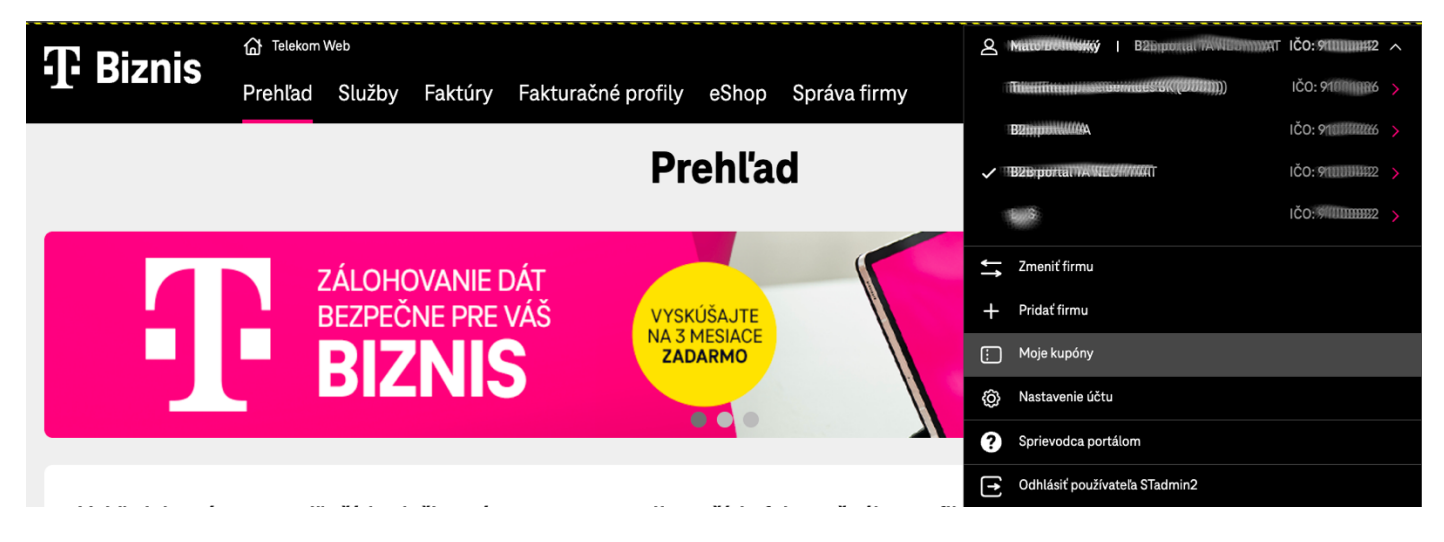

Pravidlá využitia kupónov nájdete v okne "i"